## Register your product and get support at www.philips.com/welcome

47PFL4606H

46PFL5606H 42PFL4x06H

42PFL3x06H

40PFL5xx6H

37PFL4606H

32PFL5x06H

32PFL4606H

32PFL3x06H

DesignLine Tilt

PL Instrukcja obsługi

# **PHILIPS**

#### EN Addendum

When you select a channel from the channel grid, a preview is not displayed.

## BG Допълнение

Когато изберете канал от мрежата с канали, на дисплея не се показва преглед.

## CS Dodatek

Při výběru kanálu z mřížky není náhled zobrazen.

#### DA Tillæg

Når du vælger en kanal fra kanaloversigten, er der ikke nogen eksempelvisning.

#### DE Nachtrag

Wenn Sie einen Sender aus der Senderliste auswählen, wird keine Vorschau angezeigt.

#### EL Παράρτημα

Όταν επιλέγετε ένα κανάλι από το δίκτυο καναλιών, δεν εμφανίζεται προεπισκόπηση.

#### ES Apéndice

Cuando se selecciona un canal de la parrilla, no se muestra una vista previa.

#### ET Lisa

Kui valite kanali kanalite tabelist, siis eelvaadet ei kuvata.

#### FI Lisäys

Kun valitset kanavan kanavaruudukosta, esikatselua ei näytetä.

#### FR Addenda

Lorsque vous sélectionnez une chaîne dans la grille des chaînes, aucun aperçu n'est disponible.

#### HR Dodatak

Kada odaberete kanal s mreže kanala, pretpregled se ne prikazuje.

#### HU Függelék

A mikor kijelöl egy csatornát a csatornák táblázatában, nem jelenik meg előnézeti kép.

#### IT Integrazione

Quando si seleziona un canale dalla relativa griglia, l'anteprima non viene visualizzata.

#### KK Қосымша

Арналар кестесінен арна таңдалғанда алдын ала қарау мүмкіндігі болмайды.

#### LV Pielikums

Kad izvēlaties kanālu no kanālu tīkla, priekšskatījums netiek radīts.

#### LT Priedas

Renkantis kanalą iš kanalų tinklelio, peržiūra nerodoma.

#### NL Addendum

Wanneer u een zender selecteert in de zenderlijst, krijgt u geen voorbeeld te zien.

#### NO Addendum

Når du velger en kanal fra kanalnettet, vil forhåndsvisning ikke bli vist.

#### PL Dodatek

Podgląd nie wyświetla się po wybraniu kanału z siatki kanałów.

#### PT Adenda

Quando selecciona um canal na grelha de canais, não é apresentada uma pré-visualização.

#### RO Anexă

Când selectaţi un canal din grila de canale, nu este afişată o imagine de examinare.

#### RU Приложение

При выборе канала из таблицы каналов предварительный просмотр не отображается.

#### SK Príloha

Keď vyberiete kanál z mriežky kanálov, ukážka sa nezobrazí.

#### SL Dodatek

Ko na seznamu kanalov izberete kanal, ni prikazan predogled.

#### SR Dodatak

Kada izaberete kanal iz mreže kanala, pregled se ne prikazuje.

#### SV Tillägg

När du markerar en kanal i kanalöversikten visas ingen förhandsgranskning.

#### TR Ek

Kanal ızgarasından bir kanal seçtiğinizde, bir önizleme görüntülenmez.

#### UK Додаток

Під час вибору каналів з таблиці каналів попередній перегляд не відображається.

#### AR الملحق

عندما تختار قناة من قائمت شبكت القنواث، ال يتم عرض المعاينت.

# Supported audio/video formats Supported audio/video formats

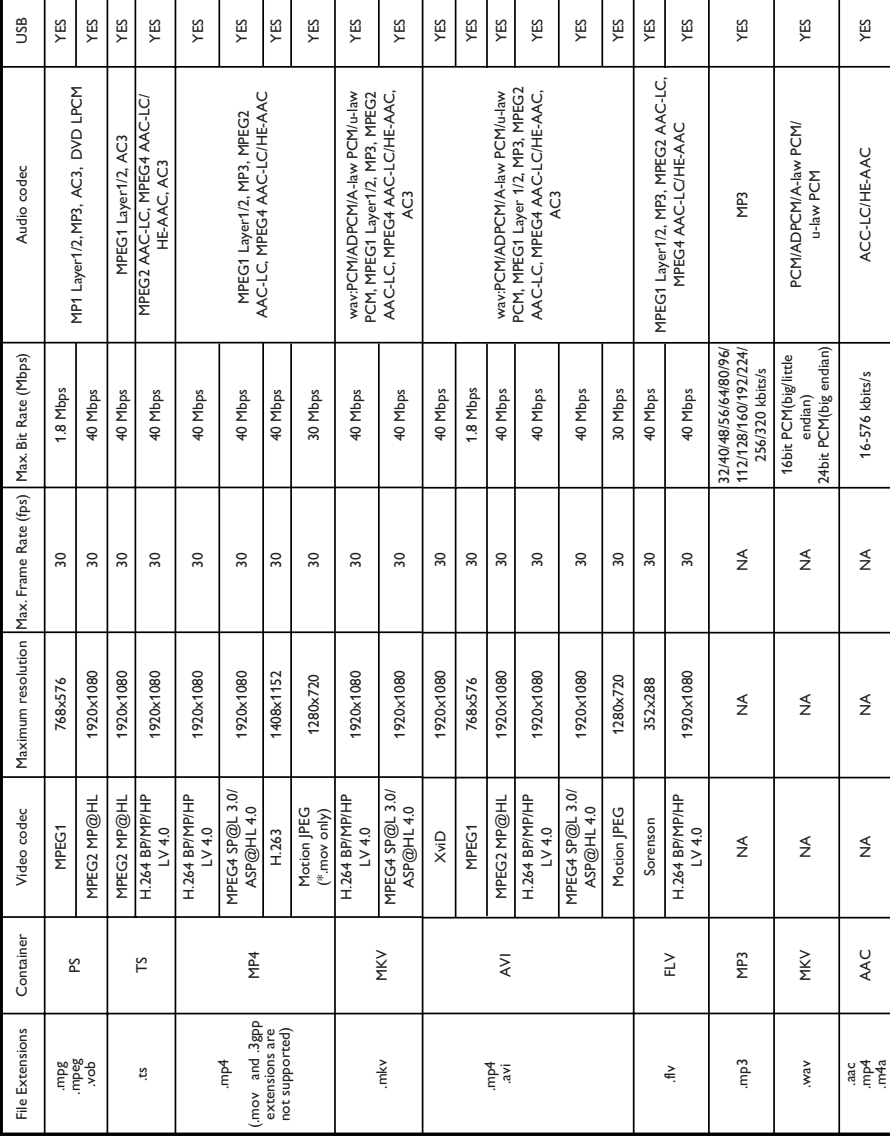

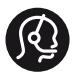

## **Contact information**

België/ Belgique 0800 80 190 Gratis/Gratuit CHAT www.philips.com/support

България 00800 11 544 24

Česká republika 800 142 840 Bezplatný hovor

Danmark 3525 8759 Lokalt opkald CHAT www.philips.com/support

Deutschland 0800 000 7520 (kostenfrei) ß chat www.philips.com/support

Ελλάδα 0 0800 3122 1280 Κλήση χωρίς χρέωση

España 900 800 655 Teléfono local gratuito solamente para clientes en España CHAT www.philips.com/support

Estonia 8000100288 kohalik kõne tariifi

France 0805 025 510 numéro sans frais ß chat www.philips.com/support

Hrvatska 0800 222778 free

Ireland South: 1 800 7445477 North: 0 800 331 6015

Italia 800 088774 Numero Verde

Қазақстан +7 727 250 66 17 local Latvia 80002794 local

Lithuania 880030483 local

Luxemburg/Luxembourg 080026550 Ortsgespräch/Appel local

Magyarország 06 80 018 189 Ingyenes hívás

Nederland 0800 023 0076 Gratis nummer

Norge 22 70 81 11 Lokalsamtale

Österreich 0800 180 016

Polska 00800 3111 318

Portugal 0800 780 902 Chamada Grátis

Россия (495) 961 1111 8800 200 0880 (бесплатный звонок по России)

România 0800-894910 Apel gratuit 0318107125 Apel local

Србија +381 114 440 841 Lokalni poziv

Slovensko 0800 004537 Bezplatný hovor

Slovenija 600 744 5477 lokalni klic

This information is correct at the time of print. For updated information, see www.philips.com/support.

Sverige 08 5792 9100 Lokalsamtal

Suisse/Schweiz/Svizzera 0800 002 050 Schweizer Festnetztarif/ Tarif réseau fixe France

Suomi 09 2311 3415 paikallispuhelu

**Türkiye** 444 7 445

United Kingdom 0800 331 6015 Toll Free

Українська 0-800-500-697

# Spis treści

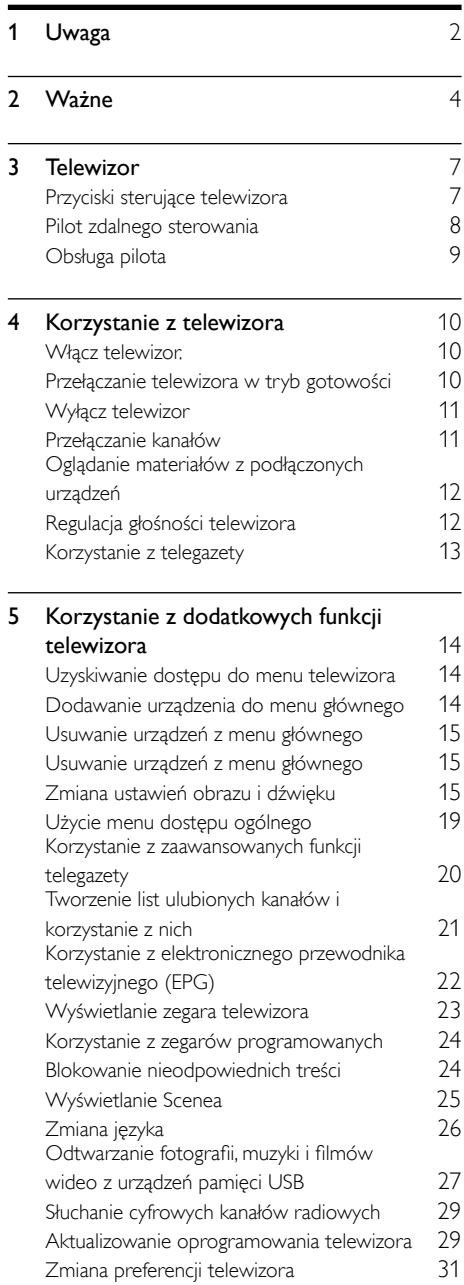

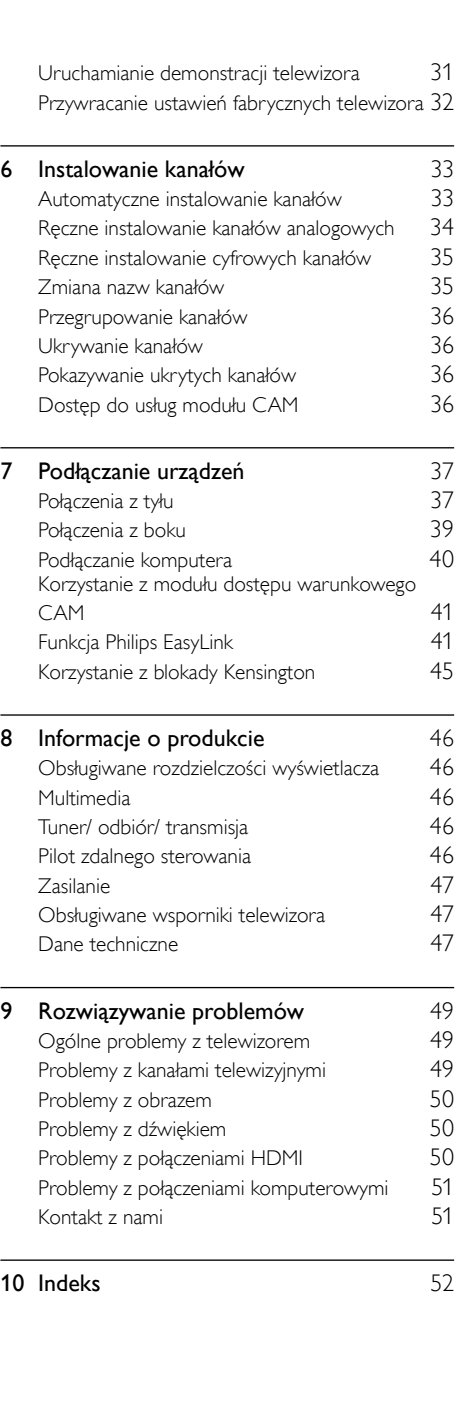

1

PL

Polski

# <span id="page-6-0"></span>Uwaga

2011 © Koninklijke Philips Electronics N.V. Wszelkie prawa zastrzeżone.

Dane techniczne mogą ulec zmianie bez powiadomienia. Znaki towarowe są własnością firmy Koninklijke Philips Electronics N.V lub ich odpowiednich właścicieli. Firma Philips zastrzega sobie prawo do modyfikowania produktów bez konieczności dostosowywania do tych zmian wcześniejszych partii dostaw.

Materiały zawarte w niniejszej instrukcji są opracowane pod kątem zestawu używanego zgodnie z przeznaczeniem. Jeśli produkt lub jego poszczególne moduły są używane do celów innych, niż określa to niniejsza instrukcja, należy uzyskać potwierdzenie prawidłowego i odpowiedniego zastosowania. Firma Philips gwarantuje, że zawartość materiałów nie narusza żadnych patentów zarejestrowanych w Stanach Zjednoczonych. Firma nie udziela żadnych dodatkowych gwarancji ani w sposób wyraźny, ani dorozumiany.

#### Warunki gwarancji

- Niebezpieczeństwo obrażeń ciała, uszkodzenia telewizora lub utraty gwarancji! Nie wolno samodzielnie naprawiać telewizora.
- Telewizor i urządzenia dodatkowe należy używać zgodnie z przeznaczeniem określonym przez producenta.
- Znak ostrzegawczy wydrukowany z tyłu telewizora wskazuje na niebezpieczeństwo pożaru lub porażenia prądem. Nie wolno zdejmować pokrywy telewizora. W sprawach dotyczących serwisu lub napraw zawsze należy kontaktować się z działem obsługi klienta firmy Philips.

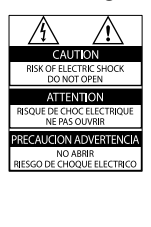

• Wszelkie wyraźnie zabronione w instrukcji czynności, wszelkie niezalecane lub niezatwierdzone regulacje oraz procedury montażu powodują utratę gwarancji.

#### Charakterystyka pikseli

Niniejszy produkt jest wykonany w technologii LCD z wykorzystaniem dużej liczby kolorowych pikseli. Mimo że jego współczynnik efektywnych pikseli wynosi co najmniej 99,999%, na ekranie mogą być stale wyświetlane czarne kropki lub jasne plamki światła (czerwone, zielone lub niebieskie). Jest to strukturalna cecha wyświetlacza (w ramach powszechnie obowiązujących standardów przemysłowych) i nie jest uznawana za usterkę.

#### Zgodność ze standardami EMF

Koninklijke Philips Electronics N.V. produkuje i sprzedaje wiele produktów przeznaczonych dla klientów detalicznych, które — jak wszystkie urządzenia elektroniczne — mogą emitować oraz odbierać sygnały elektromagnetyczne. Jedną z najważniejszych zasad firmy Philips jest podejmowanie wszelkich koniecznych działań zapewniających bezpieczne i nieszkodliwe dla zdrowia korzystanie z jej produktów. Obejmuje to spełnienie wszystkich mających zastosowanie przepisów prawnych oraz standardów dotyczących emisji pola elektromagnetycznego (EMF) już na etapie produkcji.

Jesteśmy czynnie zaangażowani w opracowywanie, wytwarzanie i sprzedawanie produktów, które nie mają niekorzystnego wpływu na zdrowie. Firma Philips zaświadcza, że zgodnie z posiadaną obecnie wiedzą naukową wytwarzane przez nas produkty są bezpieczne, jeżeli są używane zgodnie z ich przeznaczeniem.

Ponadto aktywnie uczestniczymy w doskonaleniu międzynarodowych standardów EMF i przepisów bezpieczeństwa, co umożliwia nam przewidywanie kierunków rozwoju standaryzacji i szybkie dostosowywanie naszych produktów do nowych przepisów.

#### Bezpiecznik zasilania (dotyczy tylkoWielkiej Brytanii)

Ten telewizor jest wyposażony w zatwierdzoną wtyczkę formowaną. W razie konieczności wymiany bezpiecznika należy zastąpić go bezpiecznikiem o takich samych parametrach, jakie są podane przy gnieździe (przykład 10A).

- 1 Zdejmij pokrywkę bezpiecznika i wyjmij bezpiecznik.
- 2 Nowo montowany bezpiecznik musi być zgodny z brytyjskim standardem BS 1362 oraz musi znajdować się na nim znak zgodności ze standardami ASTA. Jeśli bezpiecznik zostanie zgubiony, należy skontaktować się ze sprzedawcą w celu określenia właściwego typu bezpiecznika zastępczego.

3 Załóż pokrywkę bezpiecznika. Prawa autorskie

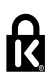

 Kensington i Micro Saver są zastrzeżonymi w Stanach Zjednoczonych znakami towarowymi firmy ACCO World Corporation z wydanymi patentami i zgłoszonymi wnioskami patentowymi w innych krajach na całym świecie.

# **DOLBY**

Wyprodukowano na licencii firmy Dolby Laboratories. Dolby oraz symbol podwójnej litery D są znakami towarowymi firmy Dolby Laboratories.

## HDMI

HDMI, logo HDMI i High-Definition Multimedia Interface są znakami handlowymi lub zastrzeżonymi znakami handlowymi firmy HDMI Licensing LLC w Stanach Zjednoczonych i innych krajach.

Wszystkie inne zastrzeżone i niezastrzeżone znaki towarowe są własnością odpowiednich firm.

# <span id="page-8-0"></span>2 Ważne

Przed rozpoczęciem korzystania z telewizora należy zapoznać się z wszystkimi instrukcjami. Gwarancja nie obejmuje uszkodzeń powstałych na skutek postępowania niezgodnego z instrukcjami.

## Bezpieczeństwo

#### Niebezpieczeństwo pożaru lub porażenia prądem!

- Należy chronić telewizor przed deszczem i wodą. W pobliżu telewizora nie wolno umieszczać pojemników z cieczami, takich jak np. wazony. W przypadku rozlania cieczy na telewizor lub dostania się cieczy do jego wnętrza natychmiast odłącz telewizor od źródła zasilania. Aby sprawdzić telewizor przed użyciem, skontaktuj się z działem obsługi klienta firmy Philips.
- Nie stawiaj telewizora ani nie kładź pilota zdalnego sterowania czy baterii do niego blisko otwartego ognia oraz innych źródeł ciepła (w tym bezpośrednio padających promieni słonecznych).

Aby uniknąć rozprzestrzenienia się ognia, telewizor, pilot zdalnego sterowania i baterie do niego nie powinny znajdować się blisko świeczek lub innych źródeł ognia.

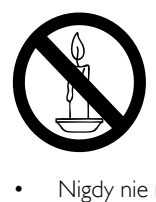

- Nigdy nie należy wkładać przedmiotów do otworów wentylacyjnych oraz innych otworów w telewizorze.
- Upewnij się, że przewód zasilający nie będzie się naprężał podczas obracania telewizora. Naprężanie się przewodu zasilającego może poluzować połączenia oraz spowodować iskrzenie.

• Aby odłączyć telewizor od zasilania sieciowego, należy odłączyć wtyczkę. Podczas odłączania przewodu zasilającego zawsze ciągnij wtyczkę, a nie przewód. Dotęp do wtyczki, przewodu zasilającego i gniazdka powinien być zawsze możliwy.

### Niebezpieczeństwo zwarcia lub pożaru!

- Zawsze chroń pilota zdalnego sterowania oraz baterie przed deszczem, wodą i nadmiernym ciepłem.
- Unikaj silnego nacisku na wtyczki. Luźna wtyczka może być przyczyną iskrzenia lub pożaru.

#### Niebezpieczeństwo obrażeń ciała lub uszkodzenia telewizora!

- Do podnoszenia i przenoszenia telewizora, który waży więcej niż 25 kilogramów, potrzebne są dwie osoby.
- Do zamontowania telewizora na podstawie należy używać wyłącznie dostarczonej podstawy. Przymocuj dokładnie podstawę do telewizora. Ustaw telewizor na stabilnej i płaskiej powierzchni, która utrzyma łączny ciężar telewizora oraz podstawy.
- Umieszczając telewizor na ścianie, należy stosować wyłącznie uchwyt ścienny, który utrzyma jego ciężar. Przymocuj uchwyt do ściany, która utrzyma łączny ciężar zarówno jego, jak i telewizora. Koninklijke Philips Electronics N.V. nie bierze żadnej odpowiedzialności za wypadki lub obrażenia, jeśli użyty zostanie niewłaściwy uchwyt ścienny.
- W przypadku konieczności przechowywania telewizora należy rozmontować stojak. Nie kładź telewizora na tylniej stronie, jeśli zamontowany jest stojak.
- Przed podłączeniem telewizora do zasilania upewnij się, że napięcie odpowiada wartości wydrukowanej z tyłu telewizora. Nie wolno podłączać telewizora do zasilania, jeżeli napięcie jest inne.
- Niektóre części tego produktu mogą być wykonane ze szkła. Należy się z nimi obchodzić ostrożnie, aby uniknąć obrażeń lub uszkodzenia.

#### Niebezpieczeństwo odniesienia obrażeń ciała przez dzieci!

Aby uniknąć sytuacji, w której telewizor mógłby się przewrócić i spowodować obrażenia ciała u dzieci, przestrzegaj następujących środków ostrożności:

- Dopilnuj, aby telewizor nigdy nie znajdował się na powierzchni nakrytej tkaniną lub innym materiałem, który może zostać ściągnięty.
- Upewnij się, że żadna część telewizora nie wisi na krawędzi powierzchni.
- Nie stawiaj telewizora na wysokich meblach (takich jak biblioteczka) bez przymocowania zarówno mebla, jak i telewizora do ściany lub odpowiedniej podpory.
- Poucz dzieci o niebezpieczeństwie wynikającym ze wspinania się na meble, aby dosięgnąć telewizora.

#### Ryzyko połknięcia baterii!

• Produkt/pilot zdalnego sterowania może zawierać baterie typu "coin", które mogą zostać połknięte. Zawsze trzymaj baterie poza zasięgiem dzieci!

#### Niebezpieczeństwo przegrzania!

• Nie umieszczaj telewizora w ciasnej przestrzeni. W celu zapewnienia odpowiedniej wentylacji należy zachować odstęp o szerokości co najmniej 10 cm z każdej strony telewizora. Upewnij się, że zasłony i inne przedmioty nie będą zakrywać otworów wentylacyjnych telewizora.

#### Niebezpieczeństwo obrażenia ciała, pożaru lub uszkodzenia przewodu zasilającego!

- Nie ustawiaj telewizora oraz innych przedmiotów na przewodzie zasilającym.
- W przypadku zbliżającej się burzy odłącz telewizor od zasilania oraz anteny. W trakcie burzy nie dotykaj żadnej części telewizora, przewodu zasilającego ani antenowego.

## Niebezpieczeństwo uszkodzenia słuchu!

• Unikaj korzystania przez dłuższy czas ze słuchawek przy dużych poziomach głośności.

## Niska temperatura

• Jeśli telewizor będzie transportowany w temperaturze poniżej 5°C, przed podłączeniem telewizora do źródła zasilania należy wyjąć go z opakowania i zaczekać, aż ogrzeje się do temperatury otoczenia.

## <span id="page-9-0"></span>Konserwacja ekranu

- Unikaj wyświetlania nieruchomych obrazów, jeśli tylko to możliwe. Nieruchome obrazy to te, które są wyświetlane na ekranie przez długi czas. Należą do nich menu ekranowe, czarne paski i wyświetlacze czasu. Jeśli nie można tego uniknąć, należy zmniejszyć kontrast i jasność obrazu, aby zapobiec uszkodzeniu ekranu.
- Przed czyszczeniem odłącz telewizor od sieci elektrycznej.
- Czyść telewizor i ramę miękką, wilgotną ściereczką. Do czyszczenia telewizora nigdy nie należy stosować substancji takich jak alkohol, środki chemiczne lub środki czyszczące stosowane w gospodarstwach domowych.
- Niebezpieczeństwo uszkodzenia ekranu telewizora! Nie dotykaj, nie naciskaj, nie trzyj ani nie uderzaj ekranu jakimikolwiek przedmiotami.
- Aby uniknąć zniekształcenia obrazu oraz płowienia kolorów, niezwłocznie usuwaj krople wody z ekranu.

## Temperatura i wilgotność

W rzadkich przypadkach, w zależności od temperatury i wilgotności, po wewnętrznej stronie szklanego ekranu może dochodzić do skraplania się pary. Aby temu zapobiec, nie należy narażać telewizora na działanie bezpośredniego światła słonecznego, wysokiej temperatury i wilgotności. Skroplona para zniknie po kilku godzinach pracy telewizora. Wilgoć powstała w wyniku kondensacji nie uszkodzi telewizora ani nie wpłynie negatywnie na jego działanie.

## <span id="page-10-0"></span>Utylizacja starych produktów i baterii

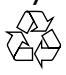

To urządzenie zostało zaprojektowane i wykonane z materiałów oraz komponentów wysokiej jakości, które nadają się do ponownego wykorzystania.

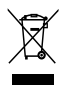

Dołączony do produktu symbol przekreślonego pojemnika na odpady oznacza, że produkt objęty jest dyrektywą europejską 2002/96/WE. Informacje na temat wydzielonych punktów składowania zużytych produktów elektrycznych i elektronicznych można uzyskać w miejscu zamieszkania.

Prosimy postępować zgodnie z wytycznymi miejscowych władz i nie wyrzucać tego typu urządzeń wraz z innymi odpadami pochodzącymi z gospodarstwa domowego. Prawidłowa utylizacja starych produktów pomaga zapobiegać zanieczyszczeniu środowiska naturalnego oraz utracie zdrowia.

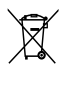

Produkt zawiera baterie opisane w treści dyrektywy 2006/66/WE, których nie można zutylizować z pozostałymi odpadami domowymi.

Należy zapoznać się z lokalnymi przepisami dotyczącymi utylizacji baterii, ponieważ ich prawidłowa utylizacja pomaga zapobiegać zanieczyszczeniu środowiska naturalnego oraz utracie zdrowia.

## <span id="page-10-1"></span>Ochrona środowiska

Firma Philips stale skupia się na obniżaniu wpływu swoich nowoczesnych produktów na środowisko naturalne. Dążymy do poprawy stanu środowiska podczas procesu produkcji poprzez zmniejszenie ilości szkodliwych substancji, efektywne zużycie energii elektrycznej oraz zapewnianie instrukcji dotyczących utylizacji i recyklingu zużytych produktów.

Aby uzyskać dostęp do ustawień oszczędzających energię:

- 1 Podczas oglądania telewizji, naciśnij zielony przycisk na pilocie zdalnego sterowania.
- 2 Wybierz jedno z następujących ustawień:
	- [Oszcz. energii]: Energooszczędne ustawienia obrazu.
	- [Wycisz ekran]: Jeśli chcesz tylko słuchać dźwięku z telewizora, możesz wyłączyć ekran. Inne funkcje nadal działają normalnie.
	- [Czujnik światła]: Wbudowany czujnik jasności otoczenia obniża jasność ekranu telewizora, gdy otoczenie staje się ciemniejsze.
	- [Wyłącz nieużywane źródła]: Po podłączeniu urządzeń zgodnych z funkcją EasyLink można je wyłączyć.

# <span id="page-11-0"></span>3 Telewizor

Gratulujemy zakupu i witamy wśród klientów firmy Philips! Aby w pełni skorzystać z obsługi świadczonej przez firmę Philips, należy zarejestrować zakupiony produkt na stronie www.philips.com/welcome.

## <span id="page-11-1"></span>Przyciski sterujące telewizora

- $\pi$   $\rightarrow$  +/-: Ustawianie głośności.
- $\widehat{a}$  (Menu główne): Dostęp do menu głównego.
- $\overline{(3)}$  CH +/-: przełączanie kanałów.
- d Zasilanie: włączanie albo wyłączanie telewizora.

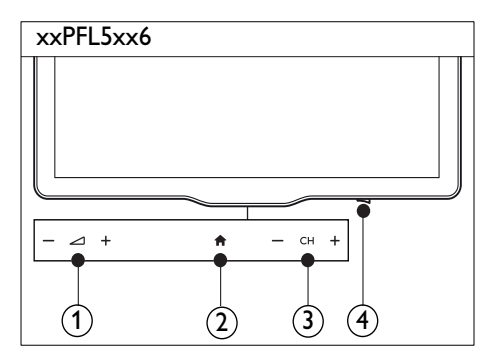

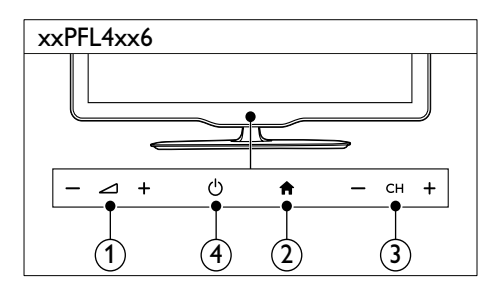

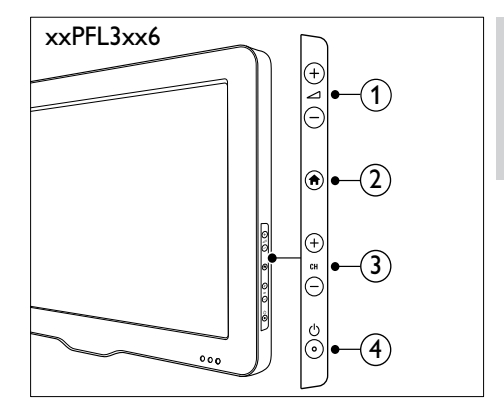

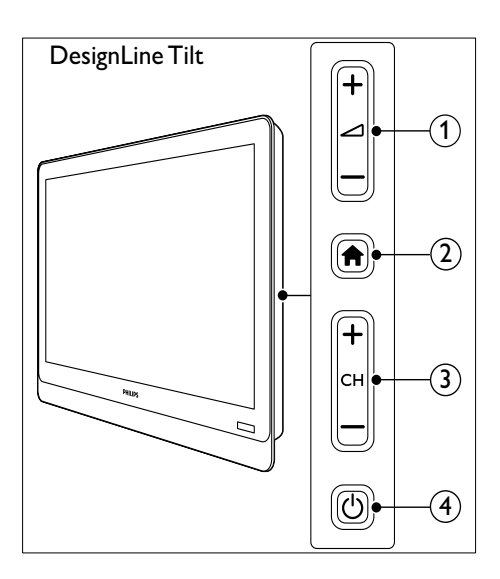

## <span id="page-12-0"></span>Pilot zdalnego sterowania

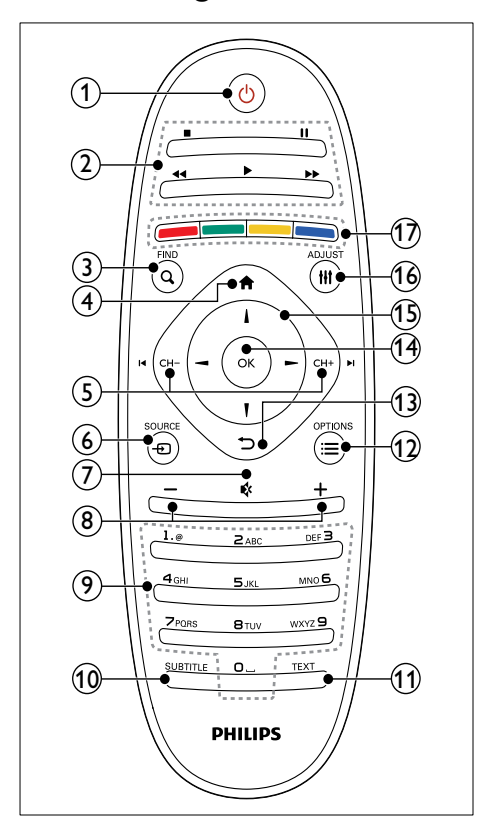

#### $(1)$   $\circ$  (Tryb gotowości/włącz)

• Włączanie telewizora oraz tryb gotowości.

#### (2) Przyciski odtwarzania

Sterowanie odtwarzaniem filmu lub muzyki.

#### $(3)$  Q FIND

• Przejście do menu w celu wyboru listy kanałów telewizyjnych.

#### $(4)$  <del>A</del> (Menu główne)

• Dostęp do menu głównego.

## $(5)$  I<br/> $\blacksquare$ CH - / CH +  $\blacksquare$ I (Poprzedni/następny)

• Przełączanie kanałów albo poruszanie się po stronach menu, ścieżkach, albumach lub folderach.

## $(6)$   $\bigoplus$  SOURCE

- Wybór podłączonych urządzeń.
- $(7)$  \* (Wyciszenie)
	- Wyciszenie lub przywrócenie dźwięku.
- $(8)$  +/- (Głośność)
	- Ustawianie głośności.

#### i 0-9 (Przyciski numeryczne)

• Wybieranie kanałów.

#### (10) SUBTITLE

• Włączanie lub wyłączanie napisów.

## $(n)$  TEXT

• Włączanie i wyłączanie telegazety.

#### $(12) \equiv \text{OPTIONS}$

• Przejście do opcji bieżącej czynności lub wyboru.

## $\textcircled{13)} \implies \text{(Wstecz)}$

- Powrót do poprzedniego menu lub wyjście z funkcji.
- $(n)$  OK
	- Zatwierdzanie wpisu lub wyboru.

#### (15)  $\triangle \blacktriangledown \blacktriangle \blacktriangleright$  (Przyciski nawigacji)

• Poruszanie się po menu i wybieranie pozycji.

#### $(16)$  III ADJUST

• Przejście do menu w celu dostosowania ustawień.

#### (17) Kolorowych przycisków

• Służy do wybierania zadań lub opcji.

## <span id="page-13-0"></span>Obsługa pilota

Pilota należy używać w niedużej odległości od telewizora i kierować go w stronę czujnika zdalnego sterowania. Między pilotem a telewizorem nie powinno być żadnych elementów blokujących sygnał, takich jak meble, ściany czy inne obiekty.

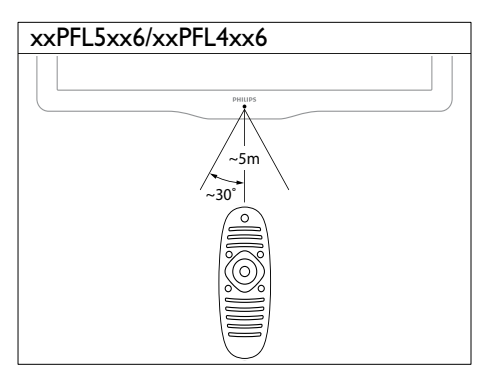

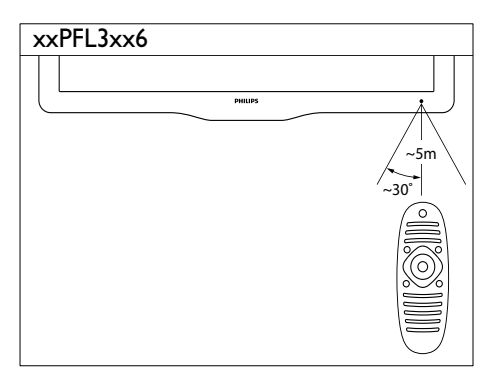

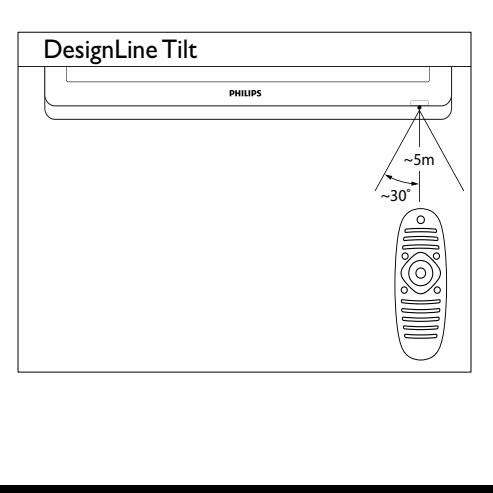

# <span id="page-14-0"></span>4 Korzystanie z **DesignLine Tilt** telewizora

W tej części zamieszczono informacje dotyczące podstawowych czynności związanych z używaniem telewizora.

## <span id="page-14-1"></span>Włącz telewizor.

- Naciśnij włącznik zasilania na telewizorze.
	- » Jeśli telewizor znajduje się w trybie gotowości,

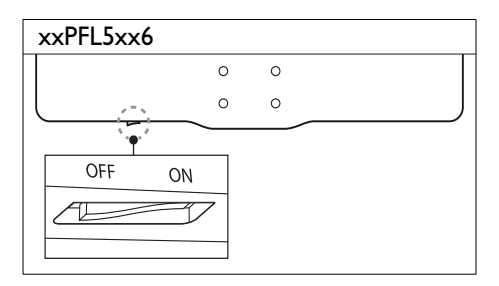

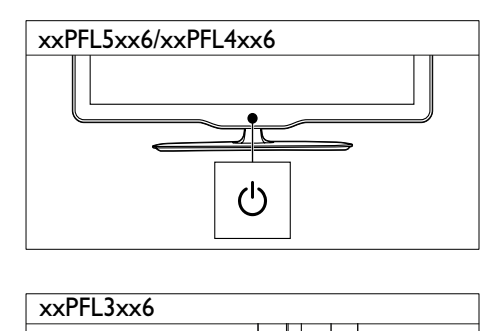

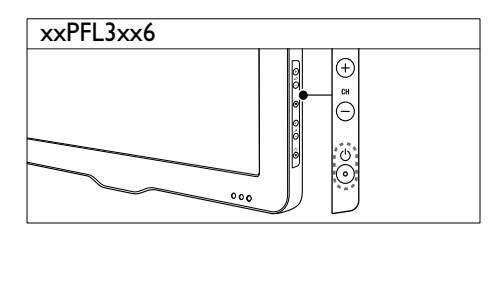

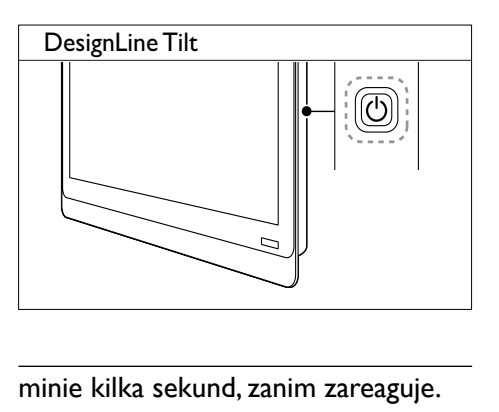

## minie kilka sekund, zanim zareaguje.

Naciśnij przycisk (Tryb gotowości/włącz) na pilocie zdalnego sterowania.

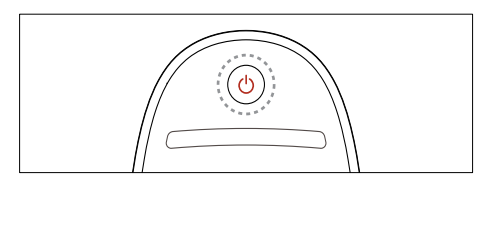

## <span id="page-14-2"></span>Przełączanie telewizora w tryb gotowości

- Naciśnij ponownie przycisk © (Tryb gotowości/włącz) na pilocie zdalnego sterowania.
	- » Czujnik pilota zdalnego sterowania umieszczony na telewizorze zmieni kolor na czerwony.

## <span id="page-15-0"></span>Wyłącz telewizor

- Naciśnij ponownie włącznik zasilania na telewizorze.
	- » Czujnik pilota zdalnego sterowania umieszczony na telewizorze wyłączy się.
	- » W przypadku xxPFL5xx6 telewizor nie zużywa już energii.
	- » W przypadku modeli xxPFL4XX6, xxPFL3xx6 i DesignLine Tilt telewizor, chociaż zużywa niewiele energii w trybie gotowości, to jednak ciągle ją pobiera. Jeśli telewizor nie jest używany przez dłuższy czas, należy go odłączyć od zasilania albo wyłączyć zasilanie.

#### Uwaga

• Jeśli nie możesz znaleźć pilota zdalnego sterowania, a chcesz włączyć telewizor będący w trybie gotowości, naciśnij przycisk CH+/- na telewizorze.

## <span id="page-15-1"></span>Przełączanie kanałów

• Naciśnij przycisk CH+ lub CH- na pilocie zdalnego sterowania.

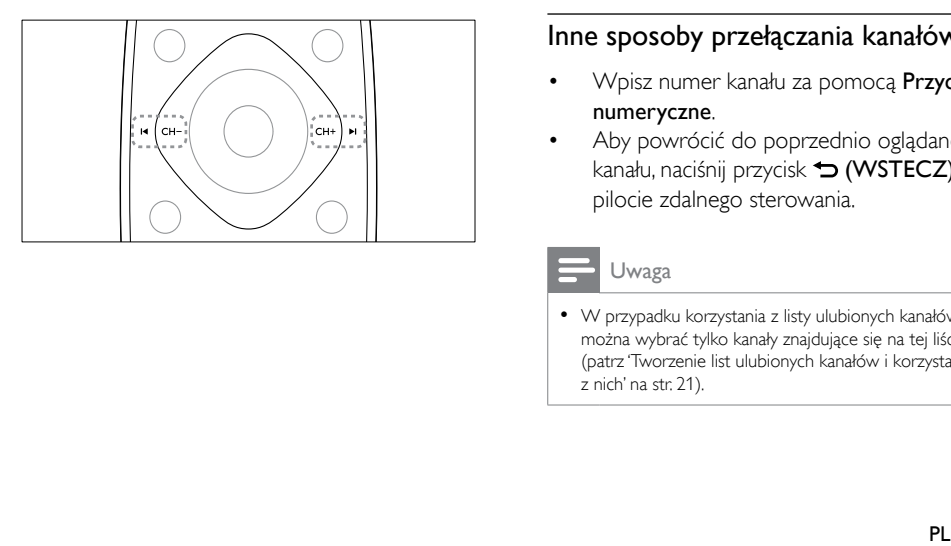

Naciśnij przycisk CH +/- na telewizorze.

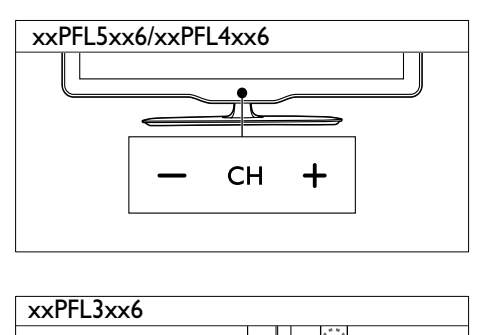

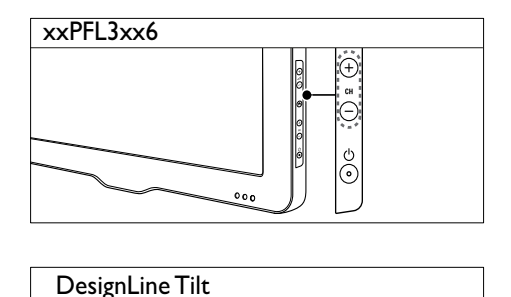

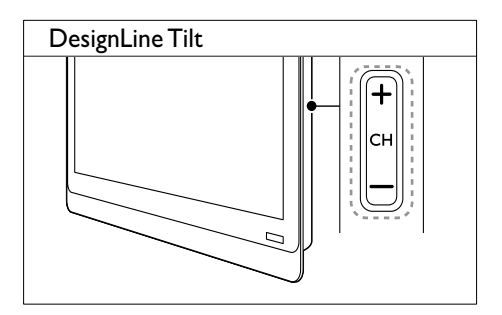

## Inne sposoby przełączania kanałów

- Wpisz numer kanału za pomocą Przyciski numeryczne.
- Aby powrócić do poprzednio oglądanego kanału, naciśnij przycisk (WSTECZ) na pilocie zdalnego sterowania.

#### Uwaga

• W przypadku korzystania z listy ulubionych kanałów można wybrać tylko kanały znajdujące się na tej liście (patrz 'Tworzenie list ulubionych kanałów i korzystanie z nich' na str. 21).

## <span id="page-16-3"></span>Wyświetl podgląd kanałów

Za pomocą siatki kanałów możesz wyświetlić podgląd dostępnych kanałów.

- Naciśnij przycisk Q FIND.
	- » Pojawi się siatka kanałów.
	- » Aby uzyskać podgląd kanału, wybierz go.
	- » Aby oglądać kanał, wybierz go i naciśnij przycisk OK.

## <span id="page-16-0"></span>Oglądanie materiałów z podłączonych urządzeń

Uwaga

• Przed wybraniem danego urządzenia jako źródła, należy je włączyć.

## <span id="page-16-2"></span>Wybieranie urządzenia z listy źródeł

Naciśnii przycisk **+D SOURCE**.

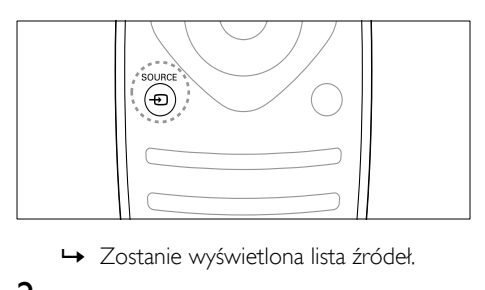

- 
- 2 Naciśnij przycisk  $\blacktriangle$   $\nabla$ , aby wybrać kanał.<br>3 Naciśnii przycisk OK aby potwierdzić
	- Naciśnij przycisk OK, aby potwierdzić wybór.
		- » Telewizor zostanie przełączony na wybrane urządzenie.

## <span id="page-16-1"></span>Regulacja głośności telewizora

• Naciśnij przycisk +/- na pilocie.

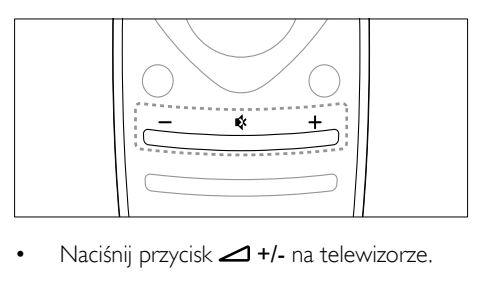

Naciśnij przycisk **4 +/-** na telewizorze.

# $x \times PFL5x$ <br> $x \times PFL3x$ xxPFL5xx6/xxPFL4xx6

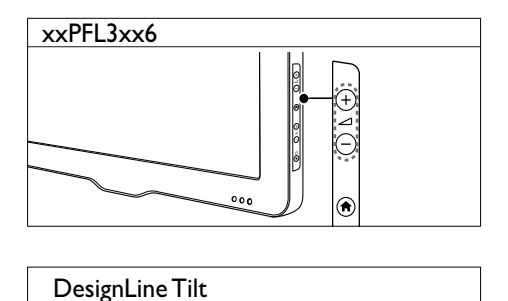

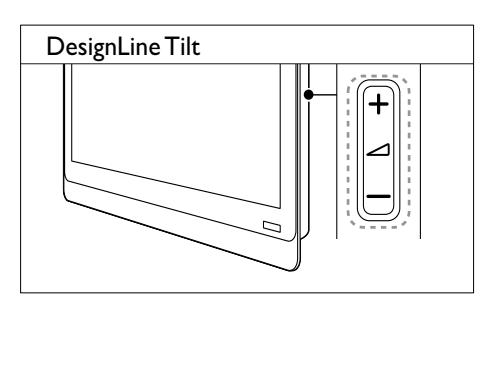

## Włączanie i wyłączanie dźwięku

- Naciśnij przycisk \*, aby wyciszyć dźwięk.
- Ponownie naciśnij przycisk «, aby włączyć dźwięk.

## <span id="page-17-0"></span>Korzystanie z telegazety

1 Naciśnij przycisk TEXT.

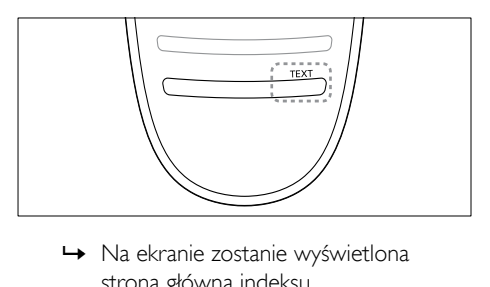

- strona główna indeksu.
- 2 Wybierz stronę na jeden z następujących sposobów:
	- Naciśnij przycisk Przyciski numeryczne, aby wprowadzić numer strony.
	- Naciśnij przycisk l<lub >I, aby wyświetlić następną lub poprzednią stronę.
	- Naciśnij przycisk Kolorowych przycisków, aby wybrać pozycję oznaczoną kolorami.
	- Naciśnij przycisk D (WSTECZ), aby wrócić do poprzednio oglądanej strony.
- 3 Naciśnij przycisk TEXT, aby wyłączyć telegazetę.

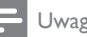

#### Uwaga

• Dotyczy tylko Wielkiej Brytanii: Niektóre kanały telewizji cyfrowej oferują dedykowane cyfrowe usługi tekstowe (np. BBC1).

<span id="page-18-0"></span>5 Korzystanie z dodatkowych funkcji telewizora

## <span id="page-18-1"></span>Uzyskiwanie dostępu do menu telewizora

Menu pomagają w instalowaniu kanałów, zmianie ustawień obrazu i dźwięku oraz w uzyskiwaniu dostępu do innych funkcji.

1 Naciśnii przycisk $\bigtriangleup$ . Zostanie wyświetlony ekran menu.

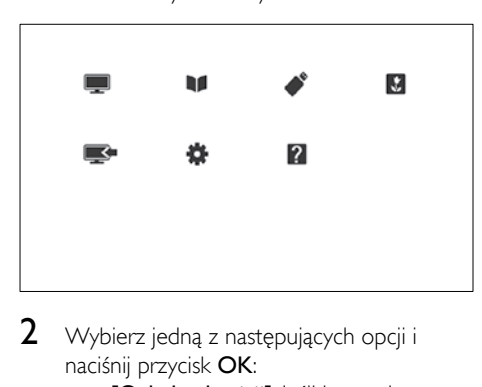

- 2 Wybierz jedną z następujących opcji i naciśnij przycisk OK:
	- [Ogląd. telewizji]: Jeśli jest wybrane źródło inne niż antena, przełącz źródło z powrotem na antenę
	- [Przewodnik po progr.]: Dostęp do elektronicznego przewodnika telewizyjnego.
	- [Przeglądaj USB]: Uzyskanie dostępu do wyszukiwarki zawartości w przypadku podłączenia urządzenia USB.
	- **[Scenea]:** Włączanie tapety funkcji Scenea.
	- [Dodaj nowe urządz.]: Dodawanie nowych urządzeń do menu głównego.
- [Konfiguracja]: Umożliwia dostęp do menu zmiany ustawień obrazu, dźwięku i innych parametrów.
- [Pomoc]: Dostęp do przeglądu telewizora.
- $3$  Naciśnij przycisk  $\bigtriangleup$ , aby wyjść z menu.

## <span id="page-18-2"></span>Dodawanie urządzenia do menu głównego

Po podłączeniu urządzenia należy je dodać do menu głównego.

- 1 Naciśnij przycisk  $\uparrow$ .<br>2 Wybierz opcie IDo
- $\frac{2}{3}$  Wybierz opcję **[Dodaj nowe urządz.]**.<br> $\frac{2}{3}$  Postepuj według instrukcji na ekranie a
- Postępuj według instrukcji na ekranie, aby dodać urządzenie do menu głównego.
	- » Urządzenie jest wyświetlane w menu głównym.
- 4 Aby oglądać treść z urządzenia, należy je włączyć, a następnie wybrać w menu głównym.
- 5 Urządzenie można także wybrać [za pomocą przycisku źródło](#page-16-2) (patrz 'Wybieranie urządzenia z listy źródeł' na str. [12\)](#page-16-2).

## <span id="page-19-0"></span>Usuwanie urządzeń z menu głównego

Po dodaniu nowego urządzenia do menu głównego można zmienić jego nazwę na preferowaną.

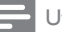

#### Uwaga

• Nazwa urządzenia może mieć długość do szesnastu znaków.

- 1 Naciśnij przycisk $\bigtriangleup$ .
- $2$  Wybierz urządzenie, którego nazwe chcesz zmienić.
- $3$  Naciśnii przycisk  $\equiv$  OPTIONS. » Zostanie wyświetlone menu opcji.
- 4 Wybierz opcję [Zm. naz. urz.], a następnie naciśnij przycisk OK.
- 5 Aby wyświetlić pole do wprowadzania tekstu, naciśnij przyciskOK.
- 6 Wybierz odpowiednie znaki, a następnie naciśnij przycisk OK.
	- W celu wybrania wielkich lub małych liter oraz symboli: w wierszu poniżej przycisku spacji wybierz odpowiedni przycisk, a następnie naciśnij przycisk OK.
- 7 Po zakończeniu wybierz opcję [Gotowe], a następnie naciśnij przycisk OK.
	- » Pole do wprowadzania tekstu zostanie zamkniete.
- 8 W menu zmiany nazwy urządzenia wybierz opcję [Gotowe], a następnie nacisnij przycisk OK.

## <span id="page-19-1"></span>Usuwanie urządzeń z menu głównego

Jeśli urządzenie nie jest już podłączone do telewizora, należy je usunąć z menu głównego.

- 1 Naciśnij przycisk  $\bullet$ .<br>2 Wybierz urzadzenie
- 2 Wybierz urządzenie, które chcesz usunąć.
- $3$  Naciśnij przycisk  $\equiv$  OPTIONS.<br>4 Mobierz opcie Movimii urządze
- Wybierz opcję **[Wyjmij urządzenie]**, a następnie naciśnij przycisk OK.
- 5 Wybierz opcję [Odłącz], a następnie naciśnij przycisk OK.
	- » Wybrane urządzenie zostaje usunięte z menu głównego.

## <span id="page-19-2"></span>Zmiana ustawień obrazu i dźwięku

Służy do zmiany ustawień obrazu i dźwięku zgodnie z preferencjami. Można zastosować wstępnie zdefiniowane ustawienia lub zmienić ustawienia ręcznie.

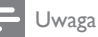

# • W trakcie oglądania telewizji lub treści z innych

urządzeń naciśnij przycisk **III ADJUST**, następnie wybierz opcję [Obraz intelig.] lub [Dźwięk intelig.], aby szybko przejść do ustawień obrazu i dźwięku.

## <span id="page-19-3"></span>Korzystanie z asystenta ustawień

Za pomocą asystenta ustawień można dostosować ustawienia obrazu i dźwięku.

- 1 Naciśnij przycisk $\bigstar$ .
- $2$  Wybierz kolejno: [Konfiguracja] > [Szybkie ustawienia obrazu i dźwięku] i naciśnij przycisk OK.
- 3 Wybierz opcję [Kontynuuj], a następnie naciśnij przycisk OK.
	- → Na ekranie pojawi się menu [Asystent] ustawień].
- 4 Postępuj według instrukcji na ekranie, aby wybrać preferowane ustawienia obrazu.

## <span id="page-20-1"></span>Użycie ustawień obrazu

Użyj ustawień obrazu, aby zastosować ustawienia wstępnie zdefiniowane.

- 1 Naciśnij przycisk **III ADJUST**.<br>2 Wybierz opcie **IObraz intelist**
- Wybierz opcje **[Obraz intelig.]**, a następnie naciśnij przycisk OK.
- 3 Wybierz jedno z poniższych ustawień, a następnie naciśnij przycisk OK:
	- [Osobisty]: Użycie swych dostosowanych ustawień obrazu
	- [Jaskrawy]: Bogate i dynamiczne ustawienia, idealne do użytku dziennego.
	- [Naturalny]: Naturalne ustawienia obrazu.
	- **[Kino]**: Ustawienia idealne do oglądania filmów.
	- [Gra]: Ustawienia idealne do gier.
	- [Oszcz. energii]: Ustawienia energooszczędne.
	- [Standard]: Ustawienia domyślne, które są odpowiednie do większości środowisk i typów wideo.
	- [Zdjęcie]: Ustawienia idealne do oglądania zdjęć.
	- [Własne]: Dostosowanie i zapisanie osobistych ustawień obrazu. Aby zastosować te ustawienia, należy wybrać opcję [Osobisty].

## <span id="page-20-0"></span>Ręczne dostosowanie ustawień obrazu

- 1 Naciśnij przycisk  $\uparrow$ .<br>2 Wybierz koleino: **IK**
- Wybierz kolejno: [Konfiguracia] > [Ustawienia TV] > [Obraz] i naciśnij przycisk OK.
- 3 Wybierz jedno z poniższych ustawień, a następnie naciśnij przycisk OK:
- **[Obraz intelig.]**: Dostep do zdefiniowanych inteligentnych ustawień obrazu.
- [Resetuj]: Przywracanie domyślnych ustawień fabrycznych.
- **[Kontrast]**: Regulowanie intensywności obszarów podświetlenia przy niezmienionej treści wideo.
- [Jasność]: Regulacja intensywności i szczegółów ciemnych obszarów.
- **[Kolor]**: Regulacja nasycenia koloru.
- [Nasycenie]: Kompensacja różnic kolorystycznych.
- [Ostrość]: Regulacja ostrości obrazu.
- [Redukcja szumów]: Filtrowanie i redukcja szumu w obrazie.
- [Odcień]: Regulacja równowagi kolorów w obrazie.
- [Odcień personalny]: Dostosowywanie ustawienia odcienia. (Dostępne tylko w przypadku wybrania opcji [Odcień] > [Własne])
- [Digital Crystal Clear] / [Pixel Plus] / [Pixel Plus HD]: Dostrajanie każdego piksela, aby był zgodny z pikselami otaczającymi. Zapewnia to doskonały obraz w wysokiej rozdzielczości.
	- [HD Natural Motion]: W wybranych modelach. Minimalizowanie migotania obrazu i poprawianie płynności obrazu.
	- [100 Hz Clear LCD] / [120 Hz Clear LCD]: W wybranych modelach. Redukcja rozmazania ruchu i poprawianie wyrazistości obrazu.
	- [Ostrość]: Włączanie nadzwyczajnej ostrości obrazu.
- [Dynamiczny kontr.]: Poprawianie kontrastu. **[Średni]** zalecane ustawienie.
- [Dynam. podśw.]: Pozwala dostosować jasność podświetlenia telewizora do warunków oświetlenia.
- [Red. zniek. MPEG]: Służy do wygładzania przejść na obrazach cyfrowych. Tę funkcję można włączać i wyłączać.
- [Wzmocnienie barw]: Sprawia, że kolory są bardziej jaskrawe, oraz poprawia rozdzielczość szczegółów w przypadku jasnych kolorów. Tę funkcję można włączać i wyłączać.
- [Gamma]: W wybranych modelach. Reguluje intensywność tonów pośrednich na obrazie. Kolory biały i czarny pozostają bez zmian.
- **[Tryb PC]**: Służy do dostosowywania ustawień obrazu, gdy komputer jest podłączony do telewizora przez HDMI lub DVI.
- [Czujnik światła]: Dynamiczna regulacja ustawień na podstawie bieżących warunków oświetlenia.
- [Format obrazu]: Zmiana formatu obrazu.
- [Krawędzie ekranu]: Dostosowanie widocznego obszaru. (przy ustawieniu maksymalnym mogą pojawić się zakłócenia obrazu i jego krawędzi).
- [Przes. obrazu]: Jeśli dostępne, reguluje położenie obrazu dla wszystkich formatów z wyjątkiem [Szeroki ekran] i [Automatyczny zoom].

## <span id="page-21-0"></span>Zmiana formatu obrazu

- 1 Naciśnij przycisk **III ADJUST**.
- 2 Wybierz opcje [Format obrazu], a następnie naciśnij przycisk OK.
- 3 Wybierz format wyświetlania, a następnie naciśnij przycisk OK.

## Podsumowanie formatów obrazu

Następujące ustawienia obrazu można konfigurować.

Uwaga

• W zależności od formatu źródła obrazu, niektóre ustawienia obrazu nie są dostępne.

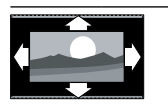

[Auto format]: W wybranych modelach. (Opcja niedostępna dla trybu PC). Pozwala automatycznie zastosować odpowiedni format obrazu. W przeciwnym razie stosowany jest format panoramiczny. **[Automatyczne** 

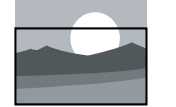

wypełnianie]: W wybranych modelach. Opcja służy do powiększenia obrazu, aby wypełniał on cały obszar ekranu (napisy dialogowe są widoczne). Zalecane w celu zminimalizowania zniekształceń (niedostępne w trybie HD i PC).

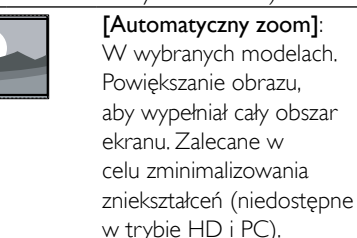

<span id="page-22-1"></span>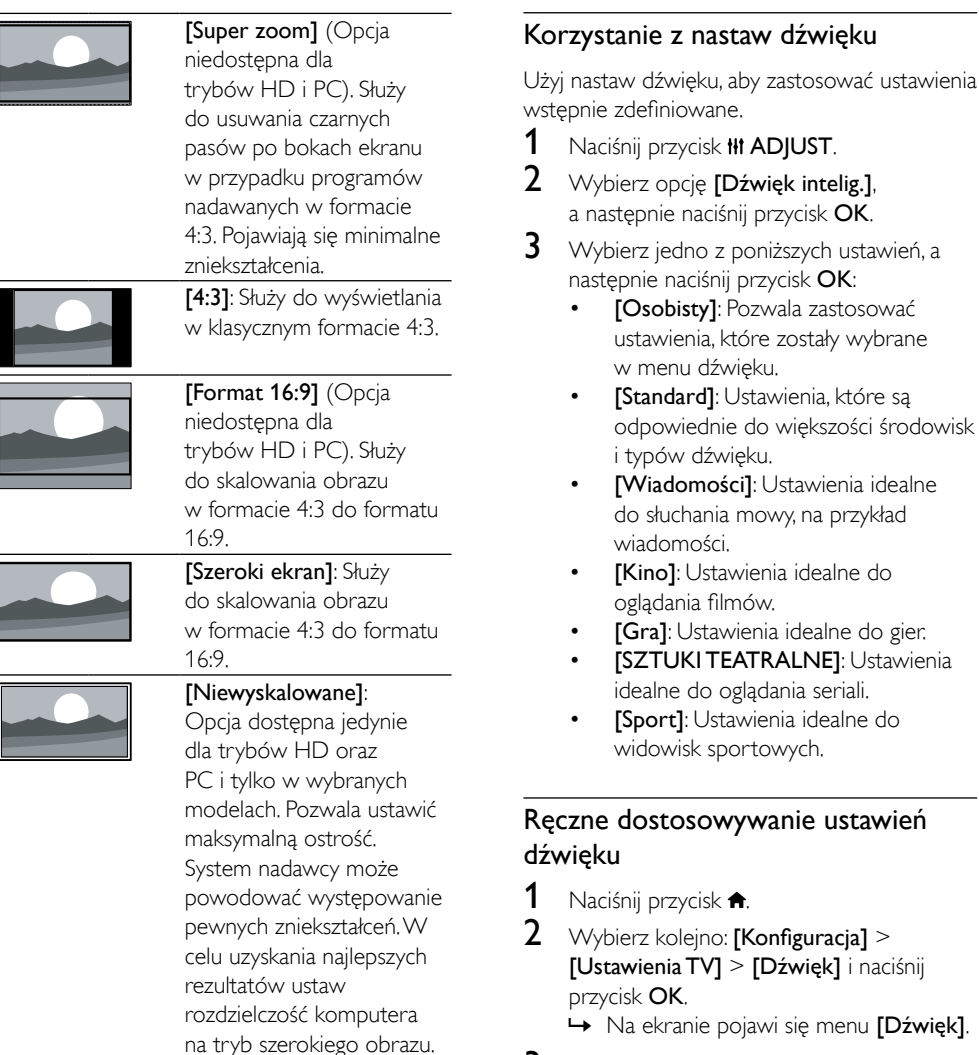

<span id="page-22-0"></span>3 Wybierz jedno z poniższych ustawień, a następnie naciśnij przycisk OK :

.

- [Dźwięk intelig.]: Dostęp do zdefiniowanych inteligentnych ustawień dźwięku.
- [Resetuj]: Przywracanie domyślnych ustawień fabrycznych.
- [Wyczyść dźwięk]: Poprawianie wyrazistości dźwięku.
- [Niskie]: Regulacja poziomu tonów niskich.
- **[Wysokie]**: Regulacja poziomu tonów wysokich.
- [Dźw. przestrz.]: Włączanie dźwięku przestrzennego.
- [Incredible Surround]: (Tylko w wybranych modelach) Włączanie udoskonalonego dźwięku przestrzennego w celu zwiększenia efektu surround.
- [Głośn. słuchawek]: (W modelach ze słuchawkami) Regulacja głośności słuchawek.
- [Automat.regulacja głośności]: Automatyczne ograniczanie nagłych zmian głośności, np. podczas przełączania kanałów.
- [Balans]: Służy do zrównoważenia głośności lewego i prawego głośnika.
- [Format wyjścia cyfrowego]: Służy do wyboru typu cyfrowego wyjścia audio za pomocą cyfrowego złącza wyjścia audio.
	- [PCM]: Służy do konwersji typu audio nie PCM na format PCM.
	- [Wielokanałowy]: Służy do przekazywania sygnału audio do zestawu kina domowego.

## <span id="page-23-0"></span>Użycie menu dostępu ogólnego

Menu dostępu ogólnego można uruchomić podczas pierwszej instalacji. Po jego włączeniu można uzyskać szybki dostęp do menu dla niedowidzących i słabosłyszących podczas oglądania telewizji lub korzystania z urządzeń zewnętrznych.

- 1 W trakcie oglądania telewizji naciśnij  $przycisk := OPTIONS$ .
	- » Zostanie wyświetlone menu opcji telewizora.
- 2 Wybierz opcję [Dostęp ogólny], a następnie naciśnij przycisk OK.
- 3 Wybierz jedną z następujących opcji i naciśnij przycisk OK.
- [Słabosłyszący]: Włączanie i wyłączanie napisów dla osób słabosłyszących.
- [Niedowidzący]: W przypadku niektórych cyfrowych kanałów telewizyjnych nadawana jest specjalna ścieżka dźwiękowa dostosowana dla osób niedowidzących. W tym przypadku dźwięk normalnej ścieżki dźwiękowej jest łączony z dodatkowym komentarzem. Skorzystaj z kolorowych przycisków do wybierania opcji:
	- Czerwony ([Wyłącz]): wyłączenie ścieżki dźwiękowej dla osób niedowidzących.
	- Zielony ([Głośniki]): odtwarzanie ścieżki dźwiękowej dla osób niedowidzących tylko przez głośniki
	- Żółty ([Słuchawki]): odtwarzanie ścieżki dźwiękowej dla osób niedowidzących tylko przez słuchawki.
	- Niebieski ([Głośnik + słuchawki]): odtwarzanie ścieżki dźwiękowej dla osób niedowidzących przez głośniki i przez słuchawki.
- [Głośność miesz.]: Regulacja głośności dla osób niedowidzących.
- [Przyc. dźw.]: Ta funkcja umożliwia włączenie potwierdzania dźwiękowego naciskanych przycisków pilota lub telewizora.

## Wskazówka

• Do wprowadzania opcji służą kolorowe przyciski na pilocie.

## <span id="page-24-0"></span>Korzystanie z zaawansowanych funkcji telegazety

## <span id="page-24-2"></span>Dostęp do menu opcji telegazety

Dostep do funkcji telegazety za pomocą opcji jej menu.

1 Naciśnij przycisk TEXT. » Zostanie wyświetlony ekran telegazety.

## $2$  Naciśnij przycisk  $\equiv$  OPTIONS.

- » Zostanie wyświetlone menu opcji telegazety.
- 3 Wybierz jedną z następujących opcji i naciśnij przycisk OK.
	- [Zatrzymaj stronę] / [Zwolnij stronę]: Zamrażanie i odmrażanie bieżącej strony.
	- [Podwójny obraz] / [Pełny ekran]: Włączanie i wyłączanie telegazety na pełnym lub podzielonym ekranie.
	- **[Przegląd TOP]**: Włączanie Spisu stron telegazety z programami
	- [Powiększ.] / [Widok normalny]: Przełączanie między powiększonym a normalnym wyświetlaniem stron telegazety.
	- [Ujawnianie]: Umożliwia ukrywanie lub pokazywanie ukrytych na stronie informacji, np. rozwiązań zagadek i łamigłówek.
	- [Przewijanie stron]: Jeśli dostępne są podstrony, opcja ta pozwala je wyświetlać automatycznie po kolei.
	- [Języki]: Służy do wyboru języka telegazety.

## <span id="page-24-1"></span>Wybieranie podstron telegazety

Jedna strona telegazety może zawierać kilka podstron. Podstrony są wyświetlane obok głównego numeru strony.

- 1 Naciśnii przycisk TEXT.
	- » Zostanie wyświetlony ekran telegazety.
- 2 Naciśnij przycisk  $\blacksquare$  lub  $\blacksquare$ , aby wybrać stronę telegazety.
- 3 Naciśnij przycisk  $\triangleleft$  lub  $\triangleright$ , aby wprowadzić podstronę.

## <span id="page-24-3"></span>Wybierz telegazetę nadawaną telegazety (T.O.P.)

Za pomocą spisu stron telegazety (T.O.P.) można przechodzić od jednego tematu do innego bez wprowadzania numerów stron. Tematy telegazety są dostępne w wybranych kanałach telewizyjnych.

- 1 Naciśnii przycisk TEXT.
	- » Zostanie wyświetlony ekran telegazety.
- 2 Naciśnij przycisk  $\equiv$  OPTIONS.<br>3 Mobierz opcie IPrzeglad TOPI
- Wybierz opcję [Przegląd TOP], a następnie naciśnij przycisk OK.
	- » Zostanie wyświetlony opis tematów telegazety (T.O.P.).
- 4 Wybierz temat.
- 5 Naciśnij przycisk OK, aby wyświetlić stronę.

## <span id="page-24-4"></span>Korzystanie z telegazety 2.5

Telegazeta 2.5 zapewnia żywsze kolory i lepszą grafikę niż zwykła telegazeta. Jeśli jest ona nadawana przez kanał, zostaje włączona domyślnie.

- 1 Naciśnij przycisk $\bigstar$ .
- $2$  Wybierz koleino opcie **[Konfiguracia]** > [Ustawienia TV] > [Preferencje] > [Telegazeta 2.5].
- 3 Wybierz opcję [Włącz] lub [Wyłącz], a następnie naciśnij przycisk OK, aby potwierdzić.

# Polski

## <span id="page-25-0"></span>Tworzenie list ulubionych kanałów i korzystanie z nich

Można tworzyć listy preferowanych kanałów telewizyjnych, co pozwala łatwo znaleźć kanał.

## <span id="page-25-1"></span>Wyświetlanie listy tylko ulubionych kanałów

- $1 \quad$  W trakcie ogladania telewizii naciśnii przycisk Q FIND.
	- » Zostanie wyświetlone menu opcji kanałów.
- Naciśnij przycisk **E OPTIONS**.
- Wybierz kolejno: [Wybierz listę] > [Ulubione] i naciśnij przycisk OK.
	- » Na siatce kanałów wyświetlane są tylko kanały znajdujące się na liście ulubionych kanałów.

#### Uwaga

• Siatka ulubionych kanałów pozostaje pusta do czasu dodania kanałów do list ulubionych kanałów.

## Wyświetlanie wszystkich kanałów

Można zamknąć listę ulubionych kanałów i wyświetlić wszystkie zainstalowane kanały.

- 1 W trakcie oglądania telewizji naciśnij przycisk Q FIND.
	- » Zostanie wyświetlone menu opcji kanałów.
- $\frac{2}{3}$  Naciśnij przycisk  $\equiv$  OPTIONS.
- Wybierz kolejno: [Wybierz listę] > [Wszystkie] i naciśnij przycisk OK.
	- » Na siatce kanałów wyświetlane są wszystkie kanały.

#### Uwaga

• Podczas wyświetlania siatki kanałów wszystkie ulubione kanały zostaną oznaczone gwiazdką.

## Zarządzanie listą ulubionych kanałów

- 1 W trakcie oglądania telewizji naciśnij przycisk Q FIND.
	- » Zostanie wyświetlone menu opcji kanałów.
- 2 Naciśnij przycisk  $\equiv$  OPTIONS.<br>3 Mobierz kolejno: **Mobierz liste**
- Wybierz kolejno: [Wybierz listę] > [Wszystkie] i naciśnij przycisk OK.
- 4 Naciśnij przycisk  $\equiv$  OPTIONS.<br>5 Mobierz opcje [Zazn. jako ulub
	- Wybierz opcje [Zazn. jako ulub.] lub [Odzn. jako ulub.], a następnie naciśnij przycisk OK.
		- » Kanał zostanie dodany do (lub usunięty z) listy ulubionych kanałów.

#### Uwaga

• Wszystkie ulubione kanały są oznaczone gwiazdką na siatce kanałów.

## <span id="page-26-0"></span>Korzystanie z elektronicznego przewodnika telewizyjnego (EPG)

Przewodnik telewizyjny jest to wyświetlany na ekranie przewodnik po programach, dostępny dla kanałów cyfrowych. Pozwala on:

- wyświetlić listę nadawanych programów cyfrowych
- sprawdzić informacje o najbliższych programach
- grupować programy według gatunku
- ustawić przypomnienia o rozpoczęciu programów
- Skonfigurować przewodnik telewizyjny ulubionych kanałów

## Włączanie elektronicznego przewodnika telewizyjnego (EPG)

- 1 Naciśnij przycisk  $\bigstar$ .<br>2 Wybierz opcie **[Prz**
- Wybierz opcję [Przewodnik po programach], a następnie naciśnij przyciskOK.
	- » Zostanie wyświetlony przewodnik telewizyjny zawierający informacje na temat programów.

- Uwaga
- Dane elektronicznego przewodnika telewizyjnego dostępne są jedynie w wybranych krajach, a ich pobranie może zająć trochę czasu.

## Zmiana opcii przewodnika telewizyjnego

W menu przewodnika telewizyjnego można ustawiać i usuwać przypomnienia o programach, zmieniać dni oraz mieć dostęp do innych przydatnych opcji.

- 1 Naciśnii przycisk $\bigstar$ .
- 2 Wybierz opcję [Przewodnik po **programach]**, a nastepnie naciśnii przycisk OK.
- $3$  Naciśnij przycisk  $\equiv$  OPTIONS.
	- » Zostanie wyświetlone menu przewodnika programowego.
- 4 Wybierz jedną z następujących opcji i naciśnij przycisk OK.
	- [Ustaw przypomn.] / [Wyczyść przypomn.]: Ustawianie i usuwanie przypomnień o programach.
	- [Zmień dzień]: Ustawianie dnia przewodnika telewizyjnego.
	- [More info]: Wyświetlanie informacji o programie.
	- [Szukaj wg gatunku]: Wyszukiwanie programów telewizyjnych według gatunku.
	- [Plan. przypom.]: Wyświetlanie listy przypomnień o programach. Dostępne tylko dla programów udostępnianych w przyszłości.
	- [Pobranie danych EPG]: Aktualizacja najnowszych informacji przewodnika telewizyjnego.

## <span id="page-27-0"></span>Wyświetlanie zegara telewizora

Na ekranie telewizora można wyświetlić zegar. Na zegarze wyświetlany jest aktualny czas na podstawie danych uzyskanych od dostawcy usługi telewizyjnej.

## Ręczne ustawianie zegara telewizora

W przypadku niektórych krajów zegar telewizora trzeba ustawić ręcznie.

- 1 Naciśnij przycisk $\bigtriangleup$ .
- $2$  Wybierz kolejno opcje **[Konfiguracja]** > [Ustawienia TV] > [Preferencje] > [Zegar].
- 3 Wybierz opcję [Auto zegar], a następnie naciśnij przycisk OK.
- 4 Wybierz opcję [Ręcznie], a następnie naciśnij przycisk OK.
- 5 Wybierz opcję [Godz.] lub [Data], a następnie naciśnij przycisk OK.
- 6 Naciśnij przycisk Przyciski nawigacji, aby ustawić datę lub godzinę.
- 7 Wybierz opcie **[Gotowe]**, a nastepnie naciśnij przycisk OK.
- **8** Naciśnij przycisk  $\bullet$ , aby wyjść z menu.

#### Uwaga

• Jeśli w wybranym kraju obsługiwany jest cyfrowy sygnał telewizyjny, zegar priorytetowo wyświetla czas operatora telewizyjnego.

## Wyświetlanie zegara telewizora

- 1 W trakcie oglądania telewizji naciśnij  $przycisk \equiv OPTIONS$ .
	- » Zostanie wyświetlone menu opcji.
- 2 Wybierz opcję [Zegar]. » Zostanie wyświetlony czas.
- 3 Naciśnij przycisk OK.

#### Uwaga

• Aby wyłączyć zegar, powtórz powyższe czynności.

## Zmiana trybu zegara

- 1 Naciśnij przycisk $\bigstar$ .
- $2$  Wybierz kolejno opcje [Konfiguracja] > [Ustawienia TV] > [Preferencje] > [Zegar] > [Auto zegar].
- 3 Wybierz opcie [Automatycznie] lub [Ręcznie], a następnie naciśnij przycisk OK.

## Zmiana strefy czasowej

#### Uwaga

- Ta opcja jest dostępna tylko wówczas, gdy wybrano opcję [Auto zegar] > [Automatycznie] (w krajach, gdzie dane są przesyłane w takt sygnału zegarowego).
- 1 Naciśnii przycisk  $\spadesuit$ .
- 2 Wybierz kolejno opcje **[Konfiguracja]** > [Ustawienia TV] > [Preferencje] > [Zegar] > [Strefa czasowa].
- 3 Wybierz swą strefę czasową.
- 4 Naciśnij przycisk OK, aby potwierdzić.

## Korzystanie z czasu letniego

#### Uwaga

• Ta opcja jest dostępna tylko po wybraniu kolejno opcji [Autom. tryb zegara] > [Recznie].

Naciśnij przycisk <del>A</del>.

- 2 Wybierz kolejno opcje [Konfiguracja] > [Ustawienia TV] > [Preferencje] > [Zegar] > [Czas letni], a następnie naciśnij przycisk OK.
- 3 Wybierz opcję [Czas standardowy] lub [Czas letni], a następnie naciśnij przycisk OK.

## <span id="page-28-0"></span>Korzystanie z zegarów programowanych

Można ustawić wyłączniki czasowe, aby o określonej godzinie telewizor został przełączony w trybu gotowości.

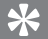

#### Wskazówka

• Przed skorzystaniem z funkcji minutników ustaw zegar telewizora.

## <span id="page-28-4"></span>Automatyczne przełączanie telewizora do trybu gotowości (wyłącznik czasowy)

Po upływie wstępnie określonego czasu wyłącznik czasowy przełącza telewizor do trybu gotowości.

#### Wskazówka

- Zawsze można wyłączyć telewizor wcześniej bądź ponownie ustawić czas podczas odliczania.
- 1 Naciśnii przycisk $\bigstar$ .
- $2$  Wybierz kolejno opcje [Konfiguracja] > [Ustawienia TV] > [Preferencje] > [Wyłącznik czasowy].
	- » Na ekranie pojawi się menu [Wyłącznik czasowy].
- 3 Wybierz wartość miedzy 0 a 180 minut.
	- » Jeśli wybierzesz zero, wyłącznik czasowy się wyłączy.
- 4 Naciśnij przycisk OK, aby włączyć wyłącznik czasowy.
	- » Telewizor przechodzi do trybu gotowości po upływie określonego czasu.

## <span id="page-28-1"></span>Blokowanie nieodpowiednich treści

Używając funkcji blokowania telewizora, można zapobiec oglądaniu przez dzieci określonych programów lub kanałów.

## <span id="page-28-2"></span>Ustawianie lub zmiana kodu

- 1 Naciśnij przycisk  $\bullet$ .<br>2 Wybierz koleino on
- Wybierz kolejno opcje [Konfiguracja] > [Ustawienia kanałów] > [Blokowane funkcje].
- $3$  Wybierz opcje **[Ustawianie kodu]** lub [Zmień kod].
	- » Zostanie wyświetlone menu [Ustawianie kodu] / [Zmień kod].
- 4 Wprowadź własny kod za pomocą Przyciski numeryczne.
	- » Postępuj zgodnie z instrukcjami wyświetlanymi na ekranie lub zmień kod PIN.

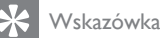

• W przypadku zapomnienia kodu wprowadź "8888", aby zastąpić wszystkie istniejące kody.

## <span id="page-28-3"></span>Blokowanie lub odblokowywanie kolejnych kanałów

- 1 Naciśnij przycisk $\bigstar$ .
- $2$  Wybierz kolejno opcje **[Konfiguracja]** > [Ustawienia kanałów] > [Blokowane funkcje] > [Blokada kanału].
	- » Zostanie wyświetlona lista kanałów.
- $3$  Zaznacz kanał, który chcesz zablokować lub odblokować, a następnie naciśnij przycisk OK.
	- » Przy pierwszym zablokowaniu lub odblokowaniu kanału zostanie wyświetlony monit o wprowadzenie kodu PIN.
- 4 Wprowadź kod, a następnie naciśnij przycisk OK.
	- » Jeśli kanał jest zablokowany, wyświetlana jest ikona blokady.
- 5 Powtarzaj powyższe czynności, aby zablokować lub odblokować więcej kanałów.
- 6 Aby aktywować blokady, należy włączyć telewizor, a następnie wyłączyć.
	- » Podczas przełączania kanałów za pomocą przycisków CH - lub CH + zablokowane kanały są pomijane.
	- » Jeśli dostęp do zablokowanych kanałów uzyskujesz z siatki kanałów, zostanie wyświetlony monit o wprowadzenie kodu PIN.

## <span id="page-29-3"></span>Ustawianie zabezpieczenia rodzicielskiego

Niektórzy nadawcy telewizji cyfrowej stosują w swoich programach ograniczenia wiekowe. Telewizor można ustawić w taki sposób, aby wyświetlać tylko programy z ograniczeniem niższym niż wiek dziecka.

- 1 Naciśnij przycisk $\bigstar$ .
- 2 Wybierz kolejno opcje [Konfiguracja] > [Ustawienia kanałów] > [Blokowane funkcje] > [Nadzór rodz.].
	- » Zostanie wyświetlony ekran ustawienia kodu.
- 3 Wprowadź własny kod za pomocą Przyciski numeryczne. » Zostanie wyświetlone menu oceniania.
- 4 Wybierz poziom ograniczenia wiekowego, a następnie naciśnij przycisk OK.
- $5$  Naciśnij przycisk  $\bigstar$ , aby wyjść z menu.

## <span id="page-29-0"></span>Wyświetlanie Scenea

Na ekranie telewizora można wyświetlać obraz domyślny jako tapetę. Można także pobrać inny obraz jako tapetę.

Jeśli wyłącznik czasowy jest wyłączony, tapeta będzie wyświetlana przez 240 minut. W przeciwnym razie tapeta będzie wyświetlana do momentu zadziałania wyłącznika czasowego.

## <span id="page-29-2"></span>Włączanie Scenea

- Naciśnij przycisk  $\bigstar$ .
- $2$  Wybierz opcję **[Scenea]**, a następnie naciśnij przycisk OK.
	- » Jeśli nie został ustawiony żaden obraz, będzie wyświetlany obraz domyślny.
	- **→** Jeśli został pobrany własny obraz Scenea, bedzie wyświetlany ten obraz (patrz 'Dostosowanie obrazu Scenea' na str. [25](#page-29-1)).

## <span id="page-29-1"></span>Dostosowanie obrazu Scenea

Jako tapetę można pobrać inny obraz.

#### Uwaga

- Przy pobieraniu nowego obrazu Scenea, bieżący obraz Scenea zostanie pominięty.
- Aby użyć inny obraz jako tapetę, należy dysponować urządzeniem pamięci USB zawierającym obraz o objętości mniejszej niż 1 MB.
- 1 W urządzeniu pamięci USB zapisz obraz o objętości mniejszej niż 1MB.
- 2 Podłącz urządzenie USB do telewizora.<br>3 Naciśnii przycisk  $\bullet$ .
- Naciśnij przycisk  $\bigstar$ .
- 4 Wybierz opcję [Przeglądaj USB], a następnie naciśnij przycisk OK.
- $5$  Wybierz zdjęcie, a następnie naciśnij  $przvcisk \equiv OPTIONS$ .
- 6 Wybierz opcję [Ustaw jako Scenea], a nastepnie naciśnii przycisk OK.
- Naciśnij dowolny przycisk, aby zamknąć ekran Scenea.

## <span id="page-30-0"></span>Zmiana języka

Zależnie od nadawcy programu można zmieniać język dźwięku, język napisów lub oba te języki kanału telewizyjnego.

Za pośrednictwem telegazety lub transmisji cyfrowych DVB-T nadawanych jest kilka języków dźwięku, języków napisów lub obu tych języków . W przypadku transmisji cyfrowych z podwójnym dźwiękiem można wybierać język napisów.

## <span id="page-30-2"></span>Zmiana języka menu

- 1 Naciśnii przycisk $\bigtriangleup$ .
- 2 Wybierz kolejno:  $[$ Konfiguracja $]$  > [Ustawienia TV] > [Preferencje] > [Język menu], a następnie naciśnij przycisk OK.
- $3$  Wybierz język, a następnie naciśnii przycisk OK.

## <span id="page-30-1"></span>Zmiana języka dźwięku

Można wybrać język dźwięku, jeśli jest on dostępny w transmisji. W przypadku kanałów cyfrowych może być dostępnych kilka języków. W przypadku kanałów analogowych mogą być dostępne dwa języki.

- 1 W trakcie oglądania telewizji naciśnij  $przvcisk \equiv OPTIONS$ .
- 2 W przypadku kanałów cyfrowych wybierz opcję [Język dźwięku], wybierz język, a następnie naciśnij przycisk OK.
- $3$  W przypadku kanałów analogowych wybierz opcję [Fonia I–II], wybierz jeden z dwóch języków, a następnie naciśnij przycisk OK.

## <span id="page-30-3"></span>Wyświetlanie i ukrywanie napisów

- 1 W trakcie oglądania telewizji naciśnij przycisk SUBTITLE.
- 2 Wybierz jedną z następujących opcji i naciśnij przycisk OK:
	- [Włącz napisy]: Zawsze wyświetlaj napisy.
	- [Wyłącz napisy]: Nigdy nie wyświetlaj napisów.
	- [Wł. w czasie wycisz.]: Wyświetlaj napisy, gdy dźwięk jest wyciszony.

#### Uwaga

- Procedurę należy powtórzyć dla każdego kanału analogowego.
- Wybierz kolejno opcje [Napisy] > [Wyłącz napisy], aby wyłączyć napisy.

## <span id="page-30-4"></span>Wybór języka napisów w kanałach cyfrowych

#### Uwaga

- Po wybraniu języka napisów dialogowych w cyfrowym kanale telewizyjnym, jak opisano poniżej, preferowany język napisów ustawiony w menu Instalacja zostanie czasowo anulowany.
- $1 \quad$  W trakcie oglądania telewizji naciśnij  $przycisk := OPTIONS$ .
- $2$  Wybierz opcję [lęzyk napisów], a następnie naciśnij przycisk OK.
- 3 Wybór języka napisów dialogowych.
- 4 Naciśnij przycisk OK, aby potwierdzić.

## <span id="page-31-0"></span>Odtwarzanie fotografii, muzyki i filmów wideo z urządzeń pamięci USB

## Przestroga

• Firma Philips nie ponosi odpowiedzialności za to, że w telewizorze nie jest obsługiwane posiadane przez użytkownika urządzenie pamięci USB, ani za uszkodzenie lub utratę danych zapisanych na urządzeniu.

Podłączanie urządzenia pamięci USB w celu odtwarzania zapisanych w nim fotografii, muzyki i filmów wideo.

- 1 Włącz telewizor.
- 2 Podłącz urządzenie pamięci USB do portu USB z boku telewizora.
- Naciśnii przycisk  $\spadesuit$ .
- Wybierz opcje [Przeglądaj USB], a następnie naciśnij przycisk OK.
	- » Zostanie wyświetlona przeglądarka zawartości USB.

## Przeglądanie fotografii

- 1 W przeglądarce zawartości USB wybierz opcję [Obraz], a następnie naciśnij przycisk OK.
- 2 Aby wyświetlić powiększoną fotografię, wypełniającą ekran telewizora, wybierz fotografię lub album fotograficzny, a następnie naciśnij przycisk OK.
	- Aby wyświetlić następną lub poprzednią fotografię, naciskaj przycisk  $\blacklozenge$ .
- 3 Aby powrócić, naciśnij przycisk  $\blacktriangleright$ .

## Wyświetlanie pokazu slajdów zdjęć

- Gdy zdjęcie wyświetlane jest w trybie pełnoekranowym, naciśnij przycisk OK.
	- » Wyświetlanie pokazu rozpoczyna się od wybranego zdjęcia.
- Poniższe przyciski umożliwiają sterowanie odtwarzaniem:
	- aby odtwarzać.
	- **II** aby wstrzymać odtwarzanie.
	- <sup>1</sup> lub ► aby wyświetlić następną lub poprzednią fotografię.
	- aby zatrzymać.
- Aby powrócić, naciśnij przycisk  $\blacktriangleright$ .

## Zmiana ustawień pokazu slajdów

- $1$  W trakcie oglądania pokazu slajdów naciśnij przycisk **E OPTIONS**.
	- » Zostanie wyświetlone menu opcji pokazu slajdów.
- 2 Wybierz jedną z następujących opcji i naciśnij przycisk OK:
	- [Rozp./zat.pok.sl.]: Służy do uruchamiania lub zatrzymywania pokazu slajdów.
	- [Przej. pokazu sl.]: Ustawianie sposobu przejścia między zdjęciami.
	- [Częst. pokazu sl.]: Wybór czasu wyświetlania każdej fotografii.
	- [Powtarzanie] / [Odtwórz raz]: Wyświetl obrazy w folderze raz lub wiele razy.
	- [Wył. losowo] / [Wł. losowo]: Wyświetl obrazy po kolei lub w kolejności losowej.
	- [Obróć obraz]: Obracanie fotografii.
	- [Pokaż info]: Służy do wyświetlania nazwy obrazu, daty, rozmiaru oraz następnego zdjęcia w pokazie slajdów.
	- [Ustaw jako Scenea]: [Ustawianie](#page-29-0)  [wybranej fotografii jako tapety](#page-29-0)  [telewizora](#page-29-0) (patrz 'Wyświetlanie Scenea' na str. [25](#page-29-0)).
- 3 Aby powrócić, naciśnij przycisk  $\bigtriangledown$ .

#### Uwaga

• [Obróć obraz] i [Pokaż info] są wyświetlane tylko wtedy, kiedy pokaz slajdów jest wstrzymany.

## Słuchanie muzyki

- 1 W przeglądarce zawartości USB wybierz opcję [Muzyka], a następnie naciśnij przycisk OK.
- 2 Wybierz ścieżkę muzyczną lub album, a następnie naciśnij przycisk OK, aby odtwarzać.
- 3 Aby sterować odtwarzaniem, naciskaj przyciski odtwarzania:
	- aby odtwarzać.
	- **II** aby wstrzymać odtwarzanie.
	- <sup>1</sup> lub ▶ aby odtwarzać poprzednią lub następną ścieżkę.
	- lub aby wyszukiwać naprzód lub wstecz.
	- aby zatrzymać.

## Zmiana ustawień muzyki

- W trakcie odtwarzania muzyki naciśnij przycisk : OPTIONS, aby uzyskać dostęp do jednego z następujących ustawień, a następnie naciśnij przycisk OK.
	- [Zatrz. odtw.]: Zatrzymanie odtwarzania muzyki.
	- [Powtarzanie]: Odtwarzanie utworu jednorazowo lub cyklicznie.
	- [Wł. losowo]/[Wył. losowo]: Odtwarzanie utworów kolejno lub losowo.
	- [Pokaż info]: Wyświetlanie nazwy pliku.

## Oglądanie filmów

- 1 W przeglądarce zawartości USB wybierz opcję [Wideo], a następnie naciśnij przycisk OK.
- 2 Naciśnij przycisk OK, aby odtworzyć.<br>3 Aby starować odtwarzaniam paciskaj
- Aby sterować odtwarzaniem, naciskaj przyciski odtwarzania:
	- aby odtwarzać.
	- **II** aby wstrzymać odtwarzanie.
	- <sup>1</sup> lub ▶ aby odtwarzać poprzedni lub następny film wideo.
- lub aby wyszukiwać naprzód lub wstecz.
- aby zatrzymać.

## Zmiana ustawień filmów

- W trakcie odtwarzania filmu wideo naciśnij przycisk : OPTIONS, aby uzyskać dostęp do jednego z następujących ustawień, a następnie naciśnij przycisk OK.
	- [Zatrz. odtw.]: Zatrzymanie odtwarzania wideo.
	- [Powtarzanie]: Odtwarzanie jednokrotne lub wielokrotne.
	- [Pełny ekran] / [Mały ekran]: Obejrzyj wideo w trybie pełnoekranowym lub w rozmiarze oryginalnym.
	- [Wł. losowo] / [Wył. losowo]: Odtwarzanie kolejno lub losowo.
	- [Pokaż info]: Wyświetlanie nazwy pliku.

## Pokaz slajdów z muzyką

Pokazowi slajdów może towarzyszyć muzyka.

- 1 Wybierz album z utworami.
- 2 Naciśnij przycisk OK.<br>3 Naciśnii przycisk Da
- Naciśnij przycisk , aby powrócić do przeglądarki treści USB.
- $4$  Wybierz album z utworami.
- 5 Naciśnij przycisk OK.
	- » Rozpoczyna pokaz slajdów.
- 6 Aby zakończyć, naciśnij przycisk  $\blacktriangleright$ .

## Odłączanie urządzenia pamięci USB

## Przestroga

- Postępuj zgodnie z tą procedurą, aby uniknąć uszkodzenia urządzenia pamięci USB.
- Naciśnij przycisk , aby zamknąć przeglądarkę USB.
- 2 Przed odłączeniem urządzenia pamięci USB odczekaj pięć sekund.

## <span id="page-33-0"></span>Słuchanie cyfrowych kanałów radiowych

- 1 Naciśnij przycisk **Q FIND**. » Zostanie wyświetlone menu opcji kanałów.
- $2$  Naciśnij przycisk  $\equiv$  OPTIONS, a następnie wybierz opcje [Wybierz listę] > [Radio]. » Pojawi się siatka kanałów radiowych.
- 3 Wybierz kanał radiowy, a następnie naciśnij przycisk OK, aby go słuchać.

## <span id="page-33-1"></span>Aktualizowanie oprogramowania telewizora

Firma Philips nieustannie stara się ulepszać swoje produkty, dlatego zalecamy na bieżąco aktualizować oprogramowanie telewizora.

## Sposoby aktualizacji oprogramowania telewizora

Oprogramowanie telewizora można zaktualizować korzystając z jednej z poniższych opcji:

A: przy użyciu urządzenia pamięci USB, B: w momencie otrzymania monitu z telewizii kablowej,

C: po otrzymaniu monitu z telewizji kablowej.

## A:Aktualizowanie za pomocą urządzenia USB

Aby zaktualizować oprogramowanie za pośrednictwem urządzenia pamięci USB, potrzebne są:

- Pusta pamięć flash USB. Pamięć flash USB musi być sformatowana w systemie plików FAT lub DOS. Nie należy korzystać z dysków twardych USB.
- Komputer z dostępem do Internetu.
- Program do archiwizacji obsługujący pliki w formacie ZIP (np. WinZip® w przypadku systemu Microsoft® Windows® lub Stufflt® w przypadku systemu Macintosh®).

## <span id="page-33-2"></span>Krok 1: Sprawdź bieżącą wersję oprogramowania

- 1 Naciśnij przycisk  $\uparrow$ .<br>2 Wybierz koleino: **[K**
- Wybierz koleino: **[Konfiguracia]** > [Ustawienia oprogr.] > [Inf. o bież. oprogr.].
	- » Zostaną wyświetlone informacje o bieżącym oprogramowaniu.
- 3 Zapisz numer wersji oprogramowania.<br>4 Aby powrócić, naciśnij przycisk OK.
- 4 Aby powrócić, naciśnij przycisk **OK.**<br>5 Aby zakończyć naciśnii przycisk <del>G</del>
- Aby zakończyć, naciśnij przycisk **...**

## Krok 2: Pobierz i zaktualizuj do najnowszej wersji oprogramowania

- 1 Podłączanie urządzenia pamięci masowej USB.
- **2** Naciśnij przycisk  $\uparrow$ .<br>**3** Wybierz koleino: **IK**
- Wybierz kolejno: [Konfiguracja] > [Zaktualizuj oprog.].
- 4 Postępuj zgodnie z instrukcjami, aby zapisać plik do urządzenia pamięci USB.
- 5 Podłacz urządzenie USB do komputera, a następnie dwukrotnie kliknij plik.
	- » Wyświetli się strona sieci web.
- 6 Postepuj zgodnie z instrukcjami na stronie sieci web.
	- Jeśli bieżąca wersja jest taka sama, jak najnowszy plik aktualizacji, nie trzeba aktualizować oprogramowania telewizora.
	- Jeśli bieżąca wersja ma numer niższy od najnowszego pliku aktualizacji oprogramowania, należy pobrać najnowszy plik aktualizacji do katalogu źródłowego urządzenia USB.
- 7 Wyjmij urządzenie pamięci masowej USB z komputera.

## Krok 3:Aktualizacja oprogramowania telewizora

- 1 Podłącz urządzenie USB do telewizora.
	- » Telewizor wykrywa podłączony dysk flash USB i rozpoczyna skanowanie w poszukiwaniu aktualizacji oprogramowania.
- 2 leśli pojawi się komunikat o aktualizacji oprogramowania, postępuj zgodnie z wyświetlanymi instrukcjami, aby zaktualizować oprogramowanie.
- 3 Jeśli komunikat się nie pojawia, wykonaj poniższe kroki:
- 4 Naciśnij przycisk  $\bigstar$ .<br>5 Mythierz koleino: EK
- Wybierz kolejno: [Konfiguracja] > [Ustawienia oprogr.] > [Lokalna rozbudowa].
- 6 Wybierz plik, który został pobrany, a następnie naciśnij przycisk OK, aby zaktualizować oprogramowanie telewizora ręcznie.
- 7 Postępuj według instrukcji na ekranie, aby zakończyć aktualizację.
- 8 Aby zakończyć, naciśnii przycisk  $\blacktriangleright$ .

## B:Aktualizacja w momencie otrzymania monitu z telewizji kablowej

Jeśli telewizor odbiera telewizję cyfrową (DVB-T), może automatycznie odbierać aktualizacje oprogramowania. W momencie otrzymania aktualizacji oprogramowania telewizor wyświetli monit o aktualizacji oprogramowania.

- 1 Naciśnij przycisk $\bigtriangleup$ .
- $2$  Wybierz kolejno opcje **[Konfiguracja]** > [Ustawienia oprogr.] > [Zawiadomienie].
- 3 leśli zostanie wyświetlony komunikat z monitem do aktualizacii oprogramowania, należy postępować zgodnie z instrukcjami, aby rozpocząć aktualizację.
	- » Po zakończeniu aktualizacji oprogramowania telewizor uruchomi się ponownie.
- 4 leśli nie chcesz przeprowadzać aktualizacji oprogramowania, wybierz kolejno opcje [Konfiguracja] > [Ustawienia oprogr.] > [Kasowanie ogłoszenia], a następnie naciśnij przycisk OK.

Uwaga

• [Jeśli aktualizacja zostanie pominięta, można ją wykonać](#page-34-0)  [później ręcznie](#page-34-0) (patrz 'C: Sprawdzenie dostępnych aktualizacji za pomocą telewizji cyfrowej.' na str. [30](#page-34-0)).

## <span id="page-34-0"></span>C: Sprawdzenie dostępnych aktualizacji za pomocą telewizji cyfrowej.

Z pośrednictwem telewizji cyfrowej możesz sprawdzić dostępne aktualizacje.

- 1 Naciśnij przycisk  $\bigstar$ .<br>2 Wybierz koleino: **[K**
- Wybierz kolejno: [Konfiguracja] > [Ustawienia oprogr.] > [Sprawdź ważne aktualizacje].
- $3$  Jeśli aktualizacja jest dostępna, postępuj zgodnie z wyświetlanymi instrukcjami, aby ją zainstalować.
	- » Po zakończeniu aktualizacji oprogramowania telewizor uruchomi się ponownie.

## <span id="page-35-1"></span>Zmiana preferencii telewizora

Aby dostosować ustawienia telewizora, użyj menu preferencji.

- 1 Naciśnij przycisk  $\hat{\mathbf{a}}$ .<br>2 Wybierz koleino or
- Wybierz kolejno opcje [Konfiguracja] > [Ustawienia TV] > [Preferencie].
- 3 Wybierz jedną z następujących opcji i naciśnij przycisk OK:
	- [Język menu]: Wybór języka menu.
	- [Wyłącznik czasowy]: Przełączanie telewizora do trybu gotowości po upływie określonego czasu.
	- [Lokalizacja]: Optymalizowanie ustawień telewizora dla danej lokalizacji — Dom lub Sklep.
	- [E-nalepka]: (Tylko w trybie Pracownia) Włączanie lub wyłączanie e-nalepki.
	- [Skala głośności]: Służy do wyświetlania skali głośności podczas regulacji głośności.
	- [Automatyczne wył.]: Służy do automatycznego wyłączania telewizora po pewnym okresie braku aktywności, aby oszczędzać energię.

Ten telewizor wykorzystuje także inne ustawienia oszczędzania energii. W przypadku bezczynności (tj. żadnych poleceń z pilota lub przedniego panelu sterowania) przez cztery godziny telewizor automatycznie przejdzie do trybu gotowości.

- [Rozmiar informacji o kanale]: Zmiana rodzaju informacji, które są wyświetlane przy przełączaniu kanałów.
- [Dostęp ogólny]: Włączanie i wyłączanie menu dostępu ogólnego.
- [Przyc. dźw.]: Włączanie potwierdzania dźwiękowego przy naciskaniu przycisków pilota zdalnego sterowania lub telewizora.
- [Opóźn. wyjścia audio]: Automatyczna synchronizacja obrazu w telewizorze z dźwiekiem odtwarzanym z podłączonego zestawu kina domowego.
- [Pozycja TV]: Zastosowanie najlepszych ustawień dla telewizora na podstawie sposobu zamontowania.
- [Telegazeta 2.5]: Włączanie i wyłączanie telegazety 2.5. (Tylko telewizja cyfrowa)
- [Zegar]: Wyświetlanie lub ukrywanie wskazania zegara w telewizorze oraz ustawianie opcji zegara.

## <span id="page-35-0"></span>Uruchamianie demonstracji telewizora

Aby lepiej zrozumieć funkcje telewizora, zapoznaj się z przykładami. Niektóre przykłady nie są dostępne we wszystkich modelach. Dostępne przykłady są wymienione na liście menu.

- $1 \quad$  W trakcie oglądania telewizji naciśnij przycisk $\bigstar$ .
- 2 Wybierz kolejno opcje [Konfiguracja] > [Obejrzyj demo], OK.
- 3 Wybierz demonstrację i naciśnij przycisk OK, aby ją wyświetlić.
- 4 Aby zakończyć, naciśnij przycisk $\bigstar$ .

## <span id="page-36-0"></span>Przywracanie ustawień fabrycznych telewizora

Domyślne ustawienia obrazu i dźwięku telewizora można przywrócić. Ustawienia instalacji kanałów nie ulegają zmianie.<br>1 Naciśnii przycisk <del>A</del>.

- Naciśnij przycisk  $\spadesuit$ .
- 2 Wybierz kolejno: [Konfiguracja] > [Ustawienia TV] > [Ustawienia fabr.] i naciśnij przycisk OK.
- 3 [Po pojawieniu się monitu, wprowadź kod](#page-28-2)  [blokowanych funkcji](#page-28-2) (patrz 'Ustawianie lub zmiana kodu' na str. [24\)](#page-28-2).
	- » Zostanie wyświetlony komunikat z potwierdzeniem.
- 4 Naciśnij przycisk OK, aby potwierdzić.

# <span id="page-37-0"></span>6 Instalowanie kanałów

Podczas ustawiania pierwszej konfiguracji telewizora zostanie wyświetlony komunikat z poleceniem wybrania języka menu i przeprowadzenia instalacji cyfrowych kanałów telewizyjnych oraz radiowych (jeśli są dostępne). Później można ponownie zainstalować i dostroić kanały.

## <span id="page-37-1"></span>Automatyczne instalowanie kanałów

Kanały można wyszukiwać i zapisywać automatycznie.

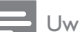

- Uwaga
- [W przypadku nieustawienia kodu blokady przed](#page-28-2)  [dziećmi może pojawić się monit o ustawienie go](#page-28-2) (patrz 'Ustawianie lub zmiana kodu' na str. [24](#page-28-2)).

## Etap 1.Wybór języka menu

- 1 Naciśnii przycisk  $\bigstar$
- 2 Wybierz kolejno:  $[Konfiguracial] >$ [Ustawienia TV] > [Preferencje] > [Język menu], a następnie naciśnij przycisk OK.
- 3 Wybierz język, a następnie naciśnij przycisk OK.

## Etap 2:Wyszukiwanie kanałów

Po pierwszym uruchomieniu telewizora ma miejsce pełna instalacja kanałów. Można ponownie przeprowadzić pełną instalację od początku, aby ustawić własny język, kraj i zainstalować wszystkie dostępne kanały telewizyjne.

## Uwaga

• W wybranych modelach niektóre opcje są inne.

- 1 Naciśnij przycisk  $\uparrow$ .<br>2 Wybierz koleino: **IK**
- Wybierz kolejno: [Konfiguracia] > [Szukaj kanałów] i naciśnij przycisk OK.
- $3$  Wybierz opcie  $72$ ainst. ponownie kanały $1$ . a następnie naciśnij przycisk OK.
	- » Zostanie wyświetlone menu główne.
- 4 Wybierz swój kraj, a następnie naciśnij przycisk OK.
	- » Zostanie wyświetlone menu główne.
- $5$  Wybierz sieć, a następnie naciśnij przycisk OK.
	- **[Antena]**: Dostep do niekodowanej telewizji naziemnej lub cyfrowych kanałów DVB-T.
	- **[Przewód]**: Dostep do telewizji kablowej lub cyfrowych kanałów DVB-C.
- 6 Wykonaj instrukcje widoczne na ekranie, aby ewentualnie wybrać inne opcje.
	- » Zostanie wyświetlone menu wyszukiwania kanałów.
- 7 Wybierz opcję [Rozpocznij], a następnie naciśnij przycisk OK.
	- » Zapisywane są wszystkie dostępne kanały.
- 8 Aby zakończyć, naciśnij przycisk OK.

## <span id="page-38-1"></span>Aktualizowanie listy kanałów

Funkcję automatycznej aktualizacji kanałów można włączyć, gdy telewizor jest w trybie gotowości. Kanały zapisane w pamięci telewizora są aktualizowane codziennie rano zgodnie z informacjami zawartymi w sygnale telewizyjnym.

- 1 Naciśnij przycisk  $\hat{\mathbf{a}}$ .<br>2 Wybierz koleino or
- Wybierz kolejno opcje [Konfiguracja] > [Ustawienia kanałów] > [Instalacja kanałów] > [Automatyczna aktualizacja kanału].
- 3 Wybierz opcję [Włącz], aby włączyć automatyczną aktualizację, lub wybierz opcję [Wyłącz], aby ją wyłączyć.
- 4 Aby powrócić, naciśnij przycisk  $\blacktriangleright$ .

## <span id="page-38-0"></span>Ręczne instalowanie kanałów analogowych

W każdej chwili można wyszukać i zapisać analogowe kanały telewizyjne.

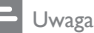

• [W przypadku nieustawienia kodu blokady przed](#page-28-2)  [dziećmi może pojawić się monit o ustawienie go](#page-28-2) (patrz 'Ustawianie lub zmiana kodu' na str. [24](#page-28-2)).

## Etap 1:Wybór systemu

Uwaga

• Jeśli ustawienia systemu są prawidłowe, pomiń ten etap.

- 1 Naciśnij przycisk $\bigtriangleup$ .
- 2 Wybierz kolejno opcje [Konfiguracja] > [Ustawienia kanałów] > [Instalacja kanałów] > [Analogowy: ręczna instalacja anteny] > [System], a następnie naciśnij przycisk OK.

3 Wybierz system odpowiedni dla Twojego kraju lub regionu, a następnie naciśnij przycisk OK.

## Etap 2:Wyszukiwanie i zapisywanie kanałów

- 1 Naciśnij przycisk  $\uparrow$ .
- Wybierz kolejno opcje **[Konfiguracja]** > [Ustawienia kanałów] > [Instalacja kanałów] > [Analogowy: ręczna instalacja anteny] > [Znajdź kanał], a następnie naciśnij przycisk OK.
	- Jeśli znasz trzycyfrową częstotliwość kanału, wpisz ją.
	- Aby wyszukać, wybierz opcję [Wyszukiwanie], a następnie naciśnij przycisk OK.
- 3 Po znalezieniu kanału wybierz opcje [Gotowe], a następnie naciśnij przycisk OK.
	- Aby zapisać kanał jako nowy numer, wybierz opcję [Zap. jako nowy kan.], a następnie naciśnij przycisk OK.
	- Aby zapisać kanał jako poprzednio wybrany kanał, wybierz opcję [Zapisz bieżący kanał], a następnie naciśnij przycisk OK.

## Etap 3. Dostrajanie kanałów analogowych

- 1 Naciśnij przycisk $\bigstar$ .
- 2 Wybierz kolejno opcje [Konfiguracja] > [Ustawienia kanałów] > [Instalacja kanałów] > [Analogowy: ręczna instalacja anteny] > [Dostrajanie], a następnie naciśnij przycisk OK.
- 3 Naciśnij przycisk  $\blacktriangle \blacktriangledown$ , aby dokładnie dostroić kanał.

## <span id="page-39-0"></span>Ręczne instalowanie cyfrowych kanałów

W każdej chwili można wyszukać i zapisać cyfrowe kanały telewizyjne.

## Uwaga

• [W przypadku nieustawienia kodu blokady przed](#page-28-2)  [dziećmi może pojawić się monit o ustawienie go](#page-28-2) (patrz 'Ustawianie lub zmiana kodu' na str. [24](#page-28-2)).

- 1 Naciśnij przycisk $\bigstar$ .
- 2 Wybierz kolejno opcje [Konfiguracja] > [Ustawienia kanałów] > [Instalacja kanałów] > [Cyfr.: test odbioru] > [Znajdź kanał], a następnie naciśnij przycisk OK.
- 3 4. Naciśnij przycisk Przyciski numeryczne, aby wprowadzić częstotliwość kanału.
- 4 Wybierz opcję [Wyszukiwanie], a następnie naciśnij przycisk OK.
- $5$  Po wyszukaniu kanału wybierz opcje [Zapisz], a następnie naciśnij przycisk OK.
- 6 Aby zakończyć, naciśnii przycisk $\bigstar$ .

#### Uwaga

- W przypadku słabego odbioru zmień ustawienie anteny i powtórz procedurę.
- Jeśli jest odbierany kanał w standardzie DVB-C, należy wybrać opcję [Tryb SR] > [Automatycznie], chyba że dostawca telewizji cyfrowej poda określone wartości do wprowadzenia.

## <span id="page-39-1"></span>Zmiana nazw kanałów

Można zmieniać nazwy kanałów. Nazwa jest wyświetlana po wybraniu kanału.

- $1 \quad$  W trakcie ogladania telewizii naciśnii przycisk Q FIND.
	- » Zostanie wyświetlone menu opcji kanałów.
- 2 Wybierz kanał, którego nazwę chcesz zmienić.
- $3$  Naciśnij przycisk  $\equiv$  OPTIONS.
	- » Zostanie wyświetlone menu opcji kanałów.
- 4 Wybierz opcję [Zm. nazw. kanału], a następnie naciśnij przycisk OK.
- 5 Aby wyświetlić pole do wprowadzania tekstu, naciśnij przyciskOK.
- 6 Wybierz odpowiednie znaki, a następnie naciśnij przycisk OK.
	- W celu wybrania wielkich lub małych liter oraz symboli: w wierszu poniżej przycisku spacji wybierz odpowiedni przycisk, a następnie naciśnij przycisk OK.
- 7 Po zakończeniu wybierz opcje [Gotowe], a następnie naciśnij przycisk OK.
	- » Pole do wprowadzania tekstu zostanie zamknięte.
- 8 W menu zmiany nazwy kanału wybierz opcję [Gotowe], a następnie naciśnij przycisk OK.

## <span id="page-40-0"></span>Przegrupowanie kanałów

Po zainstalowaniu kanałów można zmienić kolejność ich wyświetlania.

- $1 \quad$  W trakcie ogladania telewizii naciśnii przycisk Q FIND.
	- » Zostanie wyświetlone menu opcji kanałów.
- $2$  Naciśnij przycisk  $\equiv$  OPTIONS. » Zostanie wyświetlone menu opcji kanałów.
- 3 Wybierz opcję [Ponowne uporz.], a następnie naciśnij przycisk OK.
- 4 Wybierz kanał, który chcesz przenieść, a następnie naciśnij przycisk OK. » Wybrany kanał jest podświetlony.
- 5 Przenieś podświetlony kanał na nowe miejsce, a następnie naciśnij przycisk OK.
- 6 Naciśnij przycisk **E OPTIONS**.<br>7 Motorz opcio **Dódkopano prz**
- Wybierz opcję **[Wykonano przegr.]**, a następnie naciśnij przycisk OK.

## <span id="page-40-1"></span>Ukrywanie kanałów

Aby zapobiegać nieupoważnionemu dostępowi do kanałów, można je ukryć na liście kanałów.

- 1 W trakcie oglądania telewizji naciśnij przycisk Q FIND.
	- » Zostanie wyświetlone menu opcji kanałów.
- 2 Wybierz kanał, który chcesz ukryć.
- $3$  Naciśnij przycisk  $\equiv$  OPTIONS.
	- » Zostanie wyświetlone menu opcji kanałów.
- 4 Wybierz opcję **[Ukryj kanał]**, a następnie naciśnij przycisk OK.
	- » Kanał zostanie oznaczony jako ukryty.

## <span id="page-40-2"></span>Pokazywanie ukrytych kanałów

Aby zapobiegać nieupoważnionemu dostępowi do kanałów, można je ukryć na liście kanałów.

- $1 \quad$  W trakcie oglądania telewizji naciśnij przycisk Q FIND.
	- » Zostanie wyświetlone menu opcji kanałów.
- $2$  Naciśnij przycisk  $\equiv$  OPTIONS.
	- » Zostanie wyświetlone menu opcji kanałów.
- 3 Wybierz opcję [Pokaż ukryte kanały], a następnie naciśnij przycisk OK.
	- » Zostaną wyświetlone ukryte kanały.
- 4 Wybierz ukryty kanał, który ma być pokazywany, a następnie naciśnij przycisk  $\equiv$  OPTIONS.
- $5$  Wybierz opcje **[Pokaż kanał]**, a następnie naciśnij przycisk OK.
	- » Kanał nie będzie już oznaczony jako ukryty.
	- » Ukryty kanał można oglądać.
- 6 Aby zakończyć, naciśnij przycisk  $\blacktriangleright$ .

## <span id="page-40-3"></span>Dostęp do usług modułu CAM

- 1 [Wkładanie i aktywacja modułu CAM](#page-45-2) (patrz 'Wkładanie i aktywacja modułu CAM' na str. [41](#page-45-2)).
- Naciśnij przycisk := OPTIONS.
- 3 Wybierz opcję [Wspólny interfejs].
	- » Wyświetlane są aplikacje dostarczane przez operatora telewizji cyfrowej.

## Uwaga

• Ta opcja jest dostępna w menu tylko wtedy, gdy moduł CAM zostanie poprawnie włożony oraz uruchomiony.

# <span id="page-41-0"></span>7 Podłączanie urządzeń

W tej części opisano sposób podłączania różnych urządzeń z różnymi złączami. Aby odszukać położenie tych złączy w telewizorze, należy się zapoznać z Instrukcją szybkiego uruchomienia. Więcej przykładów połączeń z innymi urządzeniami podano w Instrukcji szybkiego uruchomienia.

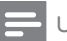

#### Uwaga

• Do telewizora można podłączyć różne rodzaje urządzeń.

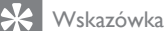

• Aby po podłączeniu mieć łatwy dostęp do urządzenia, dodaj je do Menu głównego: naciśnij przycisk  $\bigstar$ , a następnie wybierz opcję [Dodaj nowe urządz.].

## <span id="page-41-1"></span>Połączenia z tyłu

#### $(1)$  TV ANTENNA

Wejście sygnału z anteny, odbiornika telewizji kablowej lub satelitarnej.

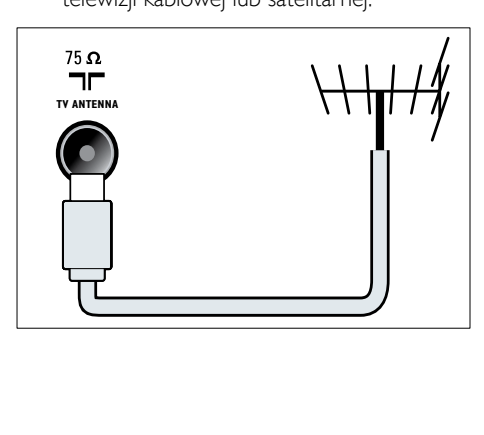

## $(2)$  EXT 1 (RGB i CVBS)

Wejście audio i wideo z urządzeń analogowych lub cyfrowych, takich jak odtwarzacze DVD lub konsole do gier.

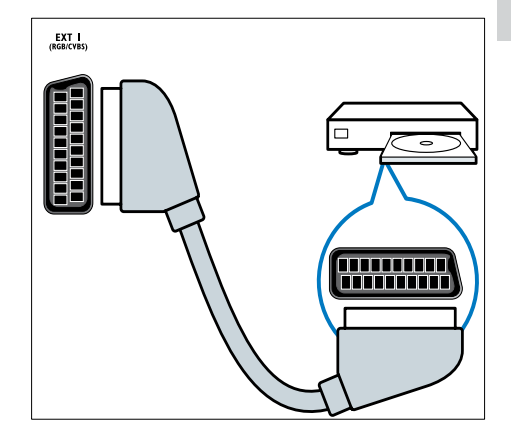

## (3) WYJŚCIE CYFROWE AUDIO

Cyfrowe wyjście audio do zestawów kina domowego i innych cyfrowych zestawów audio.

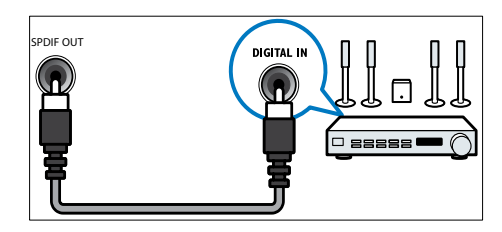

#### $\left($ 4) SERV. U

Do użytku jedynie przez pracowników serwisu.

## $(5)$  PC IN (VGA i AUDIO IN)

Wejście audio i wideo z komputera.

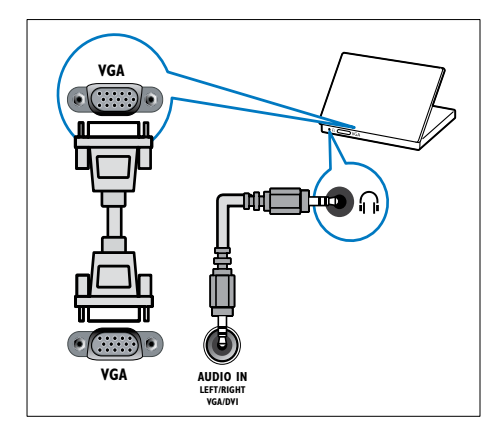

## $(6)$  HDMI 1 ARC

Wejście audio i wideo z urządzeń cyfrowych o wysokiej rozdzielczości, takich jak odtwarzacze Blu-ray. Służy także do wyjścia sygnału audio z telewizora do innych urządzeń zgodnych ze standardem EasyLink, takich jak zestawy kina domowego.

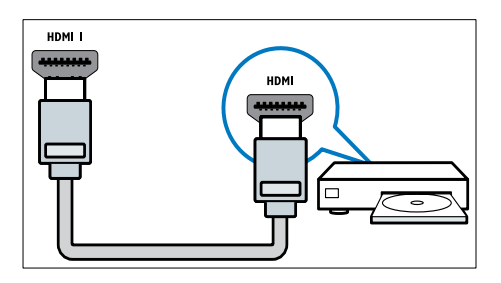

[Połączenia przez DVI lub VGA wymagają](#page-44-0)  [dodatkowego przewodu audio](#page-44-0) (patrz 'Podłączanie komputera' na str. [40\)](#page-44-0).

 $(7)$  HDMI 2 (Tylko w wybranych modelach) Wejście audio i wideo z urządzeń cyfrowych o wysokiej rozdzielczości, takich jak odtwarzacze Blu-ray.

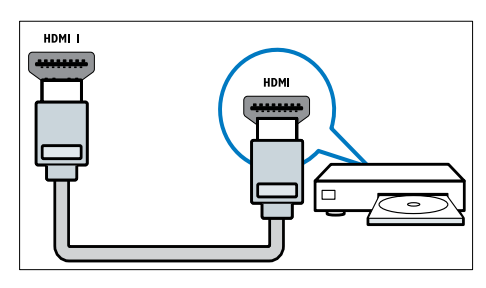

[Połączenia przez DVI lub VGA wymagają](#page-44-0)  [dodatkowego przewodu audio](#page-44-0) (patrz 'Podłączanie komputera' na str. [40](#page-44-0)).

#### $(8)$  EXT 2 (Y Pb Pr i AUDIO L/R) Wejście audio i wideo z urządzeń

analogowych lub cyfrowych, takich jak odtwarzacze DVD lub konsole do gier.

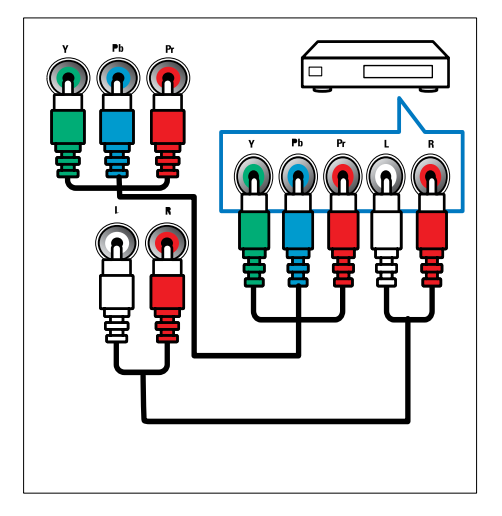

## <span id="page-43-0"></span>Połączenia z boku

## $(1)$  AUDIO L/R

Wejście audio z urządzeń analogowych podłączonych do urządzenia VIDEO.

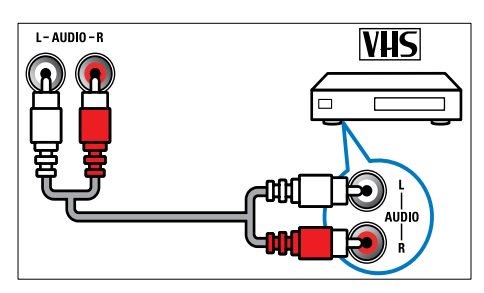

## $(2)$  VIDEO

Kompozytowe wejście wideo z urządzeń analogowych, takich jak magnetowidy.

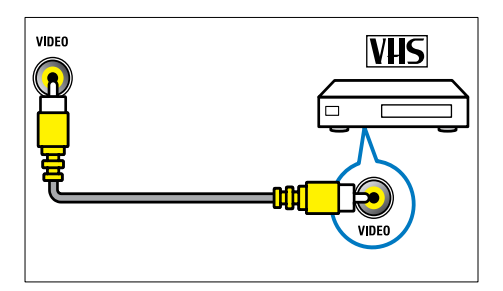

## $(3)$  USB

Wejście danych USB z urządzeń pamięci.

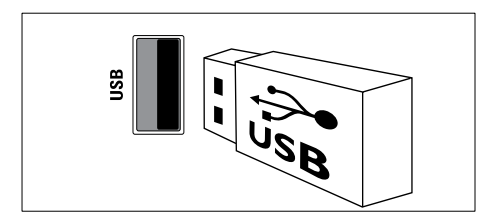

## $(4)$  HDMI

Wejście audio i wideo z urządzeń cyfrowych o wysokiej rozdzielczości, takich jak odtwarzacze Blu-ray.

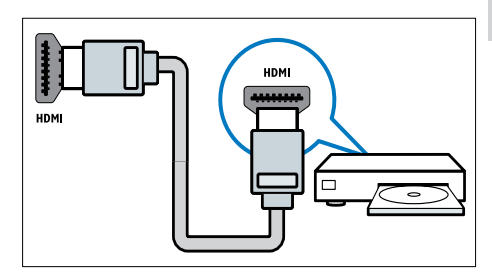

## $(5)$  (Słuchawki)

Stereofoniczne wyjście audio do słuchawek zakładanych na głowę lub słuchawek wkładanych do ucha.

## (6) COMMON INTERFACE

Gniazdo modułu dostępu warunkowego (CAM).

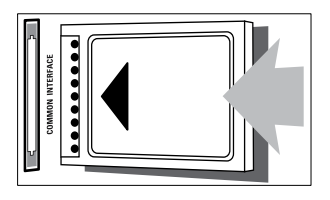

## <span id="page-44-0"></span>Podłączanie komputera

## Przed podłączeniem komputera do telewizora

- Ustaw częstotliwość odświeżania komputera na 60 Hz.
- Wybierz obsługiwaną rozdzielczość ekranu na komputerze.

#### Podłącz komputer za pomocą jednego z następujących złączy:

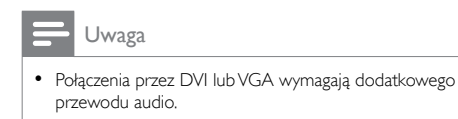

## • Przewód HDMI

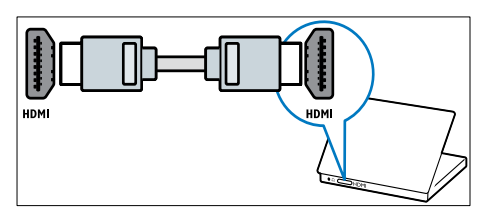

• Przewód DVI-HDMI

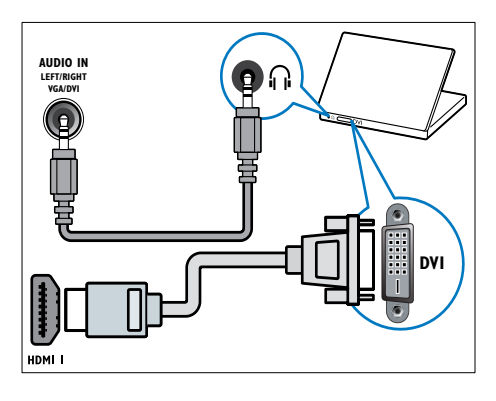

• Przewód HDMI i adapter HDMI-DVI

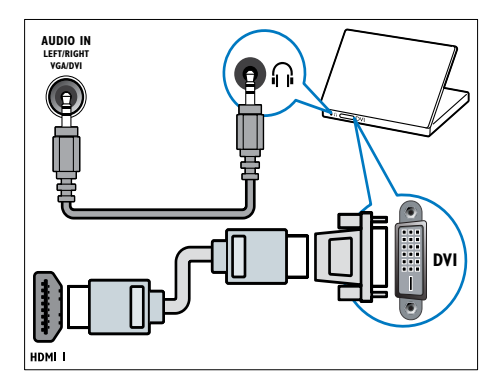

• PrzewódVGA

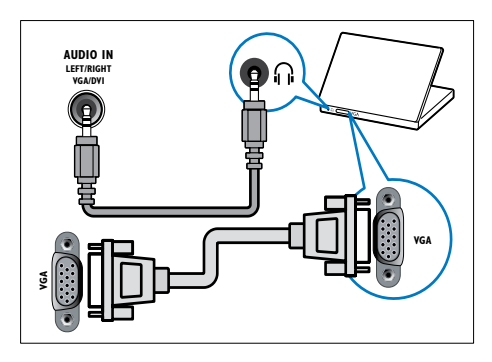

# Polski

## <span id="page-45-0"></span>Korzystanie z modułu dostępu warunkowego CAM

Moduł dostępu warunkowego CAM jest dostarczany przez dostawcę usługi telewizji cyfrowej w celu zdekodowania cyfrowych kanałów TV.

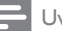

#### Uwaga

• Informacje na temat sposobu wkładania karty Smart do modułu dostępu warunkowego CAM można znaleźć w dokumentacji uzyskanej od operatora.

## <span id="page-45-2"></span>Wkładanie i aktywacja modułu CAM

## Przestroga

- Należy postępować zgodnie z poniższymi instrukcjami. Złe włożenie modułu dostępu warunkowego (CAM) może doprowadzić do uszkodzenia samego modułu, jak również telewizora.
- 1 Wyłącz telewizor i odłącz go od zasilania.
- 2 Postępując zgodnie z instrukcjami nadrukowanymi na module, delikatnie włóż moduł do interfejsu COMMON INTERFACE z boku telewizora.

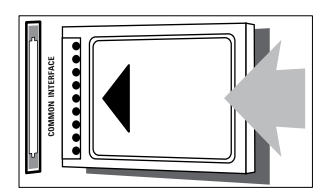

3 Wsuń moduł do oporu.

**4** Ponownie podłącz telewizor do zasilania.<br>5 Włacz telewizor i poczękaj aż moduł

5 Włącz telewizor i poczekaj, aż moduł się włączy. Może to potrwać kilka minut. Nie wolno wyjmować modułu CAM z gniazda, gdy jest używany — ta czynność spowoduje deaktywację usług cyfrowych.

## Dostęp do usług modułu CAM

- 1 [Wkładanie i aktywacja modułu CAM](#page-45-2) (patrz 'Wkładanie i aktywacja modułu CAM' na str. [41](#page-45-2)).
- - $2$  Naciśnii przycisk  $\equiv$  OPTIONS.
	- $3$  Wybierz opcje **[Wspólny interfejs]**.
		- → Wyświetlane są aplikacie dostarczane przez operatora telewizji cyfrowej.

#### Uwaga

• Ta opcja jest dostępna w menu tylko wtedy, gdy moduł CAM zostanie poprawnie włożony oraz uruchomiony.

## <span id="page-45-1"></span>Funkcja Philips EasyLink

Korzystanie z dodatkowych funkcji urządzeń zgodnych ze standardem HDMI-CEC z użyciem rozszerzonych funkcji sterowania Philips EasyLink. Jeśli urządzenia zgodne ze standardem HDMI-CEC są podłączone za pośrednictwem złącza HDMI, można nimi jednocześnie sterować za pomocą pilota zdalnego sterowania telewizora.

Aby włączyć funkcję Philips EasyLink, należy:

- Podłączyć co najmniej dwa urządzenia zgodne ze standardem HDMI-CEC za pośrednictwem złącza HDMI
- Odpowiednio skonfigurować każde z urządzeń zgodnych ze standardem HDMI-CEC
- Włączyć funkcję EasyLink

## Uwaga

- Urządzenie zgodne z funkcją EasyLink musi być włączone i wybrane jako źródło.
- Firma Philips nie gwarantuje 100-procentowej współpracy ze wszystkimi urządzeniami HDMI CEC.

## <span id="page-46-1"></span>Włączanie i wyłączanie funkcji EasyLink

Podczas odtwarzania zawartości z urządzenia zgodnego ze standardem HDMI-CEC telewizor włącza się z trybu gotowości i przełącza się na odpowiednie źródło.

Uwaga

• Jeśli nie zamierzasz korzystać z funkcji Philips EasyLink, wyłącz ją.

- 1 Naciśnii przycisk $\bigstar$
- 2 Wybierz kolejno opcje [Konfiguracja] > [Ustawienia TV] > [EasyLink] > [EasyLink].
- 3 Wybierz opcję [Włącz] lub [Wyłącz], a następnie naciśnij przycisk OK.

## Odtwarzanie za pomocą jednego przycisku

- 1 Po włączeniu funkcji EasyLink, naciśnij przycisk odtwarzania w urządzeniu.
	- » Spowoduje to automatyczne przełączenie się telewizora na odpowiednie źródło.

## <span id="page-46-0"></span>Odtwarzanie za pomocą jednego przycisku

Jeśli będzie podłączonych kilka urządzeń HDMI-CEC, które obsługują to ustawienie, wszystkie te urządzenia będą reagować na pilota zdalnego sterowania telewizora.

## Przestroga

• lest to ustawienie zaawansowane. Urządzenia, które nie obsługują tego ustawienia, nie będą odpowiadały na polecenia z pilota telewizora.

- 1 Naciśnij przycisk $\bigstar$ .
- $2$  Wybierz kolejno opcje [Konfiguracja] > [Ustawienia TV] > [EasyLink] > [Pilot EasyLink].
- 3 Wybierz opcję [Włącz] lub [Wyłącz], a następnie naciśnij przycisk OK.

## Przechodzenie do trybu gotowości za pomocą jednego przycisku

Po naciśnieciu przycisku  $\Phi$  na pilocie zdalnego sterowania, telewizor i wszystkie urządzenia zgodne ze standardem HDMI-CEC przechodzą w tryb gotowości.

- 1 Naciśnij przycisk  $\circ$  (Tryb gotowości/ włącz) na telewizorze lub pilocie zdalnego sterowania.
	- » Spowoduje to przełączenie się telewizora i wszystkich podłączonych urządzeń HDMI do trybu gotowości.

## <span id="page-47-0"></span>Przełączanie głośników telewizora do trybu EasyLink

Jeśli jest podłączone urządzenie zgodne ze standardem HDMI-CEC zawierające głośniki, można słuchać dźwięku z tych głośników zamiast z głośników telewizora. Jeśli jest odtwarzana treść z zestawu kina domowego zgodnego ze standardem EasyLink i chcesz automatycznie wyciszać głośniki telewizora, włącz tryb EasyLink. Jeśli podłączone urządzenie jest zgodne ze standardem HDMI-ARC i jest ono podłączone za pośrednictwem złącza HDMI ARC, można wyprowadzić sygnał audio telewizora przez kabel HDMI. Niepotrzebny jest dodatkowy kabel audio.

- 1 [Sprawdź, czy urządzenie zgodne ze](#page-41-1)  [standardem EasyLink jest podłączone za](#page-41-1)  [pośrednictwem złącza HDMI ARC](#page-41-1) (patrz 'Połączenia z tyłu' na str. [37](#page-41-1)).
- $2$  Wybierz kolejno opcje [Konfiguracja] > [Ustawienia TV] > [EasyLink] > [Głośniki TV].
- 3 Wybierz jedną z następujących opcji i naciśnij przycisk OK:
	- [Wyłącz]: Wyłączanie głośników telewizora.
	- [Włącz]: Włączanie głośników telewizora.
	- [EasyLink]: Przesyłanie dźwięku przez podłączone urządzenie HDMI-CEC. Przełącz dźwięk telewizora do podłączonego urządzenia audio HDMI-CEC za pomocą menu efektów.
	- [Autostart EasyLink]: Automatyczne wyłączanie głośników telewizora i przesyłanie dźwięku telewizora do podłączonego urządzenia audio HDMI-CEC.

## Uwaga

• Aby wyciszyć głośniki telewizora, wybierz opcję [Głośniki TV] > [Wyłącz].

## Wybieranie wyjścia głośników za pomocą menu efektów

Po wybraniu opcii **[EasyLink]** lub **[Autostart** EasyLink] przejdź do menu efektów, aby przełączyć dźwięk telewizora.

- $1 \quad$  W trakcie oglądania telewizji naciśnij przycisk **III ADJUST.**
- 2 Wybierz opcję **[Głośnik]**, a następnie naciśnij przycisk OK.
- $3$  Wybierz jedną z następujących opcji i naciśnij przycisk OK:
	- [Telewizor]: włączone domyślnie. Przesyłanie dźwięku telewizora przez telewizor i podłączone urządzenie dźwiękowe HDMI-CEC aż do chwili przełączenia podłączonego urządzenia na systemowe sterowanie dźwiękiem. Następnie dźwięk telewizora jest przesyłany przez podłączone urządzenie.
	- [Wzmacniacz]: Przesyłanie dźwięku przez podłączone urządzenie HDMI-CEC. Jeśli tryb sterowania dźwiękiem nie został włączony w urządzeniu, dźwięk będzie nadal odtwarzany z głośników telewizora . Jeśli włączono opcję [Autostart EasyLink], z telewizora zostanie wysłany monit do podłączonego urządzenia o przełączenie w tryb sterowania dźwiekiem.

## <span id="page-48-1"></span>Maksymalizacja obszaru wyświetlania w filmach wideo z napisami

Niektóre napisy mogą być wyświetlane w postaci oddzielnego paska napisów pod obrazem wideo, co ogranicza obszar wyświetlania wideo. Po włączeniu funkcji automatycznego przesuwania napisów są one wyświetlane na górze obrazu wideo, co maksymalnie powiększa obszar wyświetlania wideo.

- 1 Naciśnij przycisk  $\bullet$ .<br>2 Wybierz koleino or
- Wybierz kolejno opcje **[Konfiguracja]** > [Ustawienia TV] > [EasyLink] > [Automat. zmiana napisów] > [Włącz], a następnie naciśnij przycisk OK.

## <span id="page-48-0"></span>Zachowywanie jakości obrazu

Jeśli jakość obrazu w telewizorze jest zakłócana przez czynności przetwarzania obrazu w innych urządzeniach, przełącz telewizor na Pixel Plus Link.

- 1 Naciśnii przycisk $\bigstar$ .
- 2 Wybierz kolejno opcje [Konfiguracja] > [Ustawienia TV] > [EasyLink] > [Pixel Plus Link] > [Włącz], a następnie naciśnij przycisk OK.

## <span id="page-48-2"></span>Słuchanie dźwięku telewizora przez inne urządzenie

Jeśli jest podłączone urządzenie zgodne ze standardem EasyLink zawierające głośniki, można lepiej wykorzystać te głośniki słuchając przez nie dźwięku telewizora. Jeśli podłączone urządzenie jest zgodne ze standardem HDMI-ARC i jest ono podłączone za pośrednictwem złącza HDMI ARC, można wyprowadzić sygnał audio telewizora przez kabel HDMI. Niepotrzebny jest dodatkowy kabel audio.

- 1 [Sprawdź, czy urządzenie zgodne ze](#page-41-1)  [standardem EasyLink jest podłączone za](#page-41-1)  [pośrednictwem złącza HDMI ARC](#page-41-1) (patrz 'Połączenia z tyłu' na str. [37](#page-41-1)).
- 2 Naciśnij przycisk  $\uparrow$ .
- Wybierz kolejno: [Konfiguracja] > [Ustawienia TV] > [EasyLink] > [HDMI1 — wyjście audio], a następnie naciśnij przycisk OK.
- 4 Wybierz jedną z następujących opcji i naciśnij przycisk OK:
	- [Włącz]: Słuchanie dźwięku telewizora przez podłączone urządzenie zgodne ze standardem EasyLink. Nie można słuchać dźwięku telewizora przez głośniki telewizora ani przez urządzenia podłączone za pośrednictwem złącza cyfrowego wyjścia dźwięku.
	- [Wyłącz]: Słuchanie dźwięku telewizora przez głośniki telewizora lub przez urządzenie podłączone za pośrednictwem złącza cyfrowego wyjścia dźwięku.
- 5 Steruj funkcjami odtwarzania dźwięku za pomocą pilota zdalnego sterowania telewizora.

## <span id="page-49-1"></span>Przełączanie wszystkich urządzeń EasyLink w tryb gotowości

Aby oszczędzić energię elektryczną, możesz przełączyć wszystkie nieużywane urządzenia zgodne ze standardem EasyLink w tryb gotowości.

- 1 Naciśnij przycisk zielony.<br>2 Wybierz opcie **IWyłacz**
- Wybierz opcję **[Wyłącz nieużywane** źródła], a następnie naciśnij przycisk OK.
	- » Wszystkie podłączone urządzenia zgodne ze standardem EasyLink zostaną przełączone w tryb gotowości.

## <span id="page-49-0"></span>Korzystanie z blokady Kensington

Z tyłu telewizora znajduje się gniazdo zabezpieczenia Kensington. Pozwala ono zapobiec kradzieży poprzez pętlowanie blokady Kensington między złączem a stałym obiektem, takim jak ciężki stół.

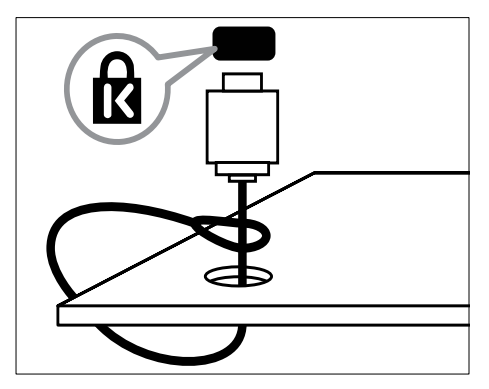

# <span id="page-50-0"></span>8 Informacje o produkcie

Informacje o produkcie mogą ulec zmianie bez powiadomienia. Szczegółowe informacje na temat tego produktu można znaleźć na stronie internetowej www.philips.com/support.

## <span id="page-50-1"></span>Obsługiwane rozdzielczości wyświetlacza

#### Formaty komputerowe

- Rozdzielczość częstotliwość odświeżania:
	- $640 \times 480 60$  Hz
	- $800 \times 600 60$  Hz
	- $1024 \times 768 60$  Hz
	- $1280 \times 720 60$ Hz
	- $1280 \times 768 60$  Hz
	- $1280 \times 1024 60$  Hz
	- $1360 \times 768 60$  Hz
	- $\cdot$  1680  $\times$  1050 60 Hz (tylko w pełnej rozdzielczości HD)
	- $1920 \times 1080$  60 Hz (tylko w pełnej rozdzielczości HD)

#### Formaty obrazu wideo

- Rozdzielczość częstotliwość odświeżania:
	- $•$  480i 60 Hz
	- $•$  480p 60 Hz
	- $576i 50 Hz$
	- $576p 50 Hz$
	- $720p 50$  Hz, 60 Hz
	- 1080i 50 Hz, 60 Hz
	- 1080p 24 Hz, 25 Hz, 30 Hz, 50 Hz, 60 Hz.

## <span id="page-50-2"></span>Multimedia

- Obsługiwane urządzenia pamięci: USB (obsługiwane są tylko urządzenia pamięci USB sformatowane w systemie plików FAT lub FAT 32)
- Obsługiwane formaty plików multimedialnych:
	- Obrazy: JPEG
	- Audio: MP3
	- Wideo: MPEG 2/MPEG 4, H.264

## <span id="page-50-3"></span>Tuner / odbiór / transmisja

- Wejście antenowe: 75 Ώ, koncentryczne (IEC75)
- DVB: DVB naziemne, DVB-C\*, DVB-T, MPEG4
- System TV: DVB COFDM 2K/8K; PAL I, B/G, D/K; SECAM B/G, D/K, L/L'
- Odtwarzanie obrazu: NTSC, SECAM, PAL
- Pasma tunera: Hyperband, S-channel, UHF, VHF

\*Tylko w wybranych modelach.

## <span id="page-50-4"></span>Pilot zdalnego sterowania

- Typ: PF01E11B
- Baterie: 2 typu AAA LR03
- <span id="page-51-0"></span>• Zasilanie sieciowe: 220–240V, 50-60 Hz
- Rezerwowe źródło zasilania:
	- xxPFL5xx6: < 0,15 W
	- xxPFL4xx6, xxPFL3xx6 i DesignLine Tilt:  $< 0.3 W$
- Temperatura otoczenia: 5–40°C
- Aby dowiedzieć się więcej na temat poboru mocy przez urządzenie, zapoznaj się z danymi technicznymi na stronie internetowej www.philips.com/support.

Moc znamionowa określona na tabliczce wskazuje pobór mocy urządzenia podczas normalnego użytkowania w gospodarstwie domowym (IEC 62087 Ed.2). Maksymalna moc znamionowa określona w nawiasie służy do zapewnienia bezpieczeństwa elektrycznego (IEC 60065 Ed. 7.2).

## <span id="page-51-1"></span>Obsługiwane wsporniki telewizora

Aby zamontować telewizor, należy zakupić wspornik do telewizora marki Philips lub inny zgodny wspornik.

## **Ostrzeżenie**

• Należy postępować według wszystkich instrukcji dostarczonych wraz ze wspornikiem telewizora. Koninklijke Philips Electronics N.V. nie bierze na siebie żadnej odpowiedzialności za niewłaściwy montaż telewizora, będący przyczyną wypadku lub obrażeń.

Przed montażem należy wykonać poniższe kroki:

- 1 Aby zapobiec uszkodzeniu kabli i złączy, należy pozostawić odstęp co najmniej 5,5 cm od tylnej części telewizora.
- $2 \,$  W przypadku wybranych modeli należy usunąć wtyczki do montażu ściennego umieszczone z tyłu telewizora.

3 Należy upewnić się, że wszystkie śruby montażowe odpowiadają poniższym specyfikacjom:

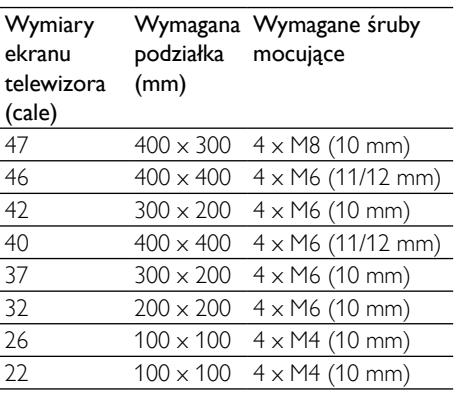

## <span id="page-51-2"></span>Dane techniczne

Wygląd telewizora i dane techniczne mogą ulec zmianie bez powiadomienia.

#### 47PFL4606H

- Bez stojaka
	- Wymiary (SxWxG): 1129,8 x 697,8 x 83 (mm)
	- Waga: 17,5 kg
- Ze stojakiem
	- Wymiary (SxWxG): 1129,8 x 745,6 x 268 (mm)
	- Waga: 20,9 kg

#### 46PFL5606H

- Bez stojaka
	- Wymiary (SxWxG): 1080,8 x 652,9 x 39,9 (mm)
	- Waga: 16,9 kg
- Ze stojakiem
	- Wymiary (SxWxG): 1080,8 x 705,2 x 294,9 (mm)
	- Waga: 20,52 kg

#### 42PFL4606H

- Bez stojaka
	- Wymiary (SxWxG): 1018,5 x 635,1 x 83 (mm)
	- Waga: 11,7 kg
- Ze stojakiem
	- Wymiary (SxWxG):  $1018.5 \times 683 \times$ 236,4 (mm)
	- Waga: 14,2 kg

#### 42PFL3606H/42PFL3506H

- Bez stojaka
	- Wymiary (SxWxG):  $1018.5 \times 635.8 \times$ 83 (mm)
	- Waga: 11,7 kg
- Ze stojakiem
	- Wymiary (SxWxG): 1018,5 x 683 x 236,4 (mm)
	- Waga: 14,2 kg

## 40PFL5xx6H

- Bez stojaka
	- Wymiary (SxWxG): 946 x 577,5 x 40 (mm)
	- Waga: 12,3 kg
- Ze stojakiem
	- Wymiary  $(SxWxG): 946 \times 631 \times$ 243,6 (mm)
	- Waga: 15 kg

## 37PFL4606H

- Bez stojaka
	- Wymiary (SxWxG): 912,3 x 577,1. x 84.1 (mm)
	- Waga: 10,3 kg
- Ze stojakiem
	- Wymiary  $(SxWxG): 912, 3 \times 625, 2 \times$ 236,4 (mm)
	- Waga: 12,8 kg

#### 32PFL5x06H

- Bez stojaka
	- Wymiary (SxWxG): 761 x 473 x 39,9 (mm)
	- Waga: 7,2 kg
- Ze stojakiem
	- Wymiary (SxWxG):  $761 \times 525.5 \times$ 221 (mm)
	- Waga: 8,9 kg

## 32PFL4606H

- Bez stojaka
	- Wymiary (SxWxG): 795,6 x 510,6 x 93,1 (mm)
	- Waga: 8,2 kg
- Ze stojakiem
	- Wymiary (SxWxG): 795,6 x 557,6 x 221,4 (mm)
	- Waga: 9,8 kg

## 32PFL3606H/32PFL3506H

- Bez stojaka
	- Wymiary (SxWxG): 795,6 x 508,4 x 93,1 (mm)
	- Waga: 8,2 kg
- Ze stojakiem
	- Wymiary (SxWxG): 795,6 x 557,6 x 221,4 (mm)
		- Waga: 9,8 kg

## 32PFL3406H

- Bez stojaka
	- Wymiary (SxWxG): 787,5 x 505,1 x 80,5 (mm)
	- Waga: 7,8 kg
- Ze stojakiem
	- Wymiary (SxWxG): 787,5 x 547,26 x 221,43 (mm)
	- Waga: 9,4 kg

## 26PDL49x6H

- Bez stojaka
	- Wymiary (SxWxG): 641,5 x 428,3 x 38,7 (mm)
	- Waga: 8,3 kg
- Ze stojakiem
	- Wymiary (SxWxG): 641,5 x 428,3 x 166,4 (mm)
	- Waga: 8,98 kg

## 22PDL49x6H

- Bez stojaka
	- Wymiary (SxWxG): 532,5 x 357 x 36,6 (mm)
	- Waga: 5,6 kg
- Ze stojakiem
	- Wymiary (SxWxG): 532,5 x 357 x 127 (mm)
	- Waga: 5,9 kg

# <span id="page-53-0"></span>9 Rozwiązywanie problemów

W tej części opisano często spotykane problemy oraz sposoby ich rozwiązywania.

## <span id="page-53-1"></span>Ogólne problemy z telewizorem

#### Nie można włączyć telewizora:

- Odłącz przewód zasilający od zasilania. Odczekaj minutę i podłącz go ponownie.
- Sprawdź, czy przewód zasilający jest bezpiecznie podłączony.

#### Pilot zdalnego sterowania nie działa prawidłowo:

- Sprawdź, czy baterie są prawidłowo włożone do pilota, zgodnie z oznaczeniami biegunów +/–.
- Wymień baterie, jeśli są wyczerpane lub słabe.
- Wyczyść pilota zdalnego sterowania oraz czujnik podczerwieni telewizora.

#### Kontrolka trybu gotowości telewizora miga na czerwono:

• Odłącz przewód zasilający od zasilania. Przed ponownym podłączeniem przewodu zasilania poczekaj, aż telewizor się ochłodzi. Jeśli miganie wystąpi ponownie, skontaktuj się z biurem obsługi klienta firmy Philips.

#### Nie pamiętasz kodu do odblokowania funkcji blokady telewizora:

Wprowadź kod "8888".

#### Język menu telewizora jest nieprawidłowy.

• Zmień język menu telewizora na preferowany.

#### Po włączeniu/wyłączeniu/przełączeniu w tryb gotowości telewizora z jego obudowy dobiega dźwięk trzaskania:

• Żadne działanie nie jest potrzebne. Dźwięki trzaskania powstają wskutek normalnego rozszerzania się i kurczenia materiału obudowy telewizora przy ogrzewaniu i stygnięciu. Nie ma to wpływu na działanie telewizora.

## Nie można usunąć banera e-sticker wyświetlanego na telewizorze.

• Aby usunąć logotypy i obrazy, ustaw lokalizację telewizora na dom.

1. Naciśnij przycisk $\bigtriangleup$ .

2. Wybierz kolejno opcje [Konfiguracja]

> [Ustawienia TV] > [Preferencje] >

## [Lokalizacja].

3. Wybierz opcję [Dom] i naciśnij przycisk OK.

## <span id="page-53-2"></span>Problemy z kanałami telewizyjnymi

#### Ustawione wcześniej kanały nie pojawiają się na liście kanałów:

• Sprawdź, czy została wybrana właściwa lista kanałów.

#### Podczas instalacji nie znaleziono żadnych kanałów cyfrowych:

• Sprawdź, czy telewizor obsługuje sygnał DVB-T, DVB-T Lite lub DVB-C w kraju użytkowania.

#### Niektóre znaki nie są automatycznie instalowane na telewizorze:

• Podczas instalacji upewnij się, że został wybrany kraj, w którym instalujesz telewizor.

## <span id="page-54-0"></span>Problemy z obrazem

## Telewizor jest włączony, ale nie ma obrazu:

- Sprawdź, czy antena jest poprawnie podłączona do telewizora.
- Sprawdź, czy jako źródło telewizji wybrano prawidłowe urządzenie.

## Jest dźwięk, ale nie ma obrazu:

• Sprawdź, czy ustawienia obrazu są prawidłowe.

## Słaba jakość odbioru z połączenia antenowego:

- Sprawdź, czy antena jest poprawnie podłączona do telewizora.
- Głośniki, nieuziemione urządzenia audio, światła neonowe, wysokie budynki i inne duże obiekty mogą mieć wpływ na jakość obrazu. Spróbuj polepszyć jakość odbioru, zmieniając kierunek anteny lub umieszczając urządzenia z dala od telewizora.
- Jeśli odbiór jest słabej jakości tylko na określonym kanale, spróbuj dostroić ten kanał.

#### Obraz z podłączonych urządzeń jest słabej jakości:

- Sprawdź, czy urządzenia są prawidłowo podłączone.
- Sprawdź, czy ustawienia obrazu są prawidłowe.

#### W telewizorze nie zostały zapisane ustawienia obrazu:

• Sprawdź, czy jako lokalizację telewizora wybrano ustawienie Sklep. Ten tryb umożliwia wprowadzenie dowolnych zmian i zapisywanie ustawień.

#### Obraz jest niedopasowany do rozmiarów ekranu — jest zbyt duży lub zbyt mały:

- Spróbuj użyć innego formatu obrazu. Położenie obrazu jest nieprawidłowe:
- Sygnały wideo z niektórych urządzeń mogą być nieprawidłowo wyświetlane na ekranie. Sprawdź wyjście sygnału urządzenia.

## <span id="page-54-1"></span>Problemy z dźwiękiem

## Widać obraz, ale nie słychać dźwięku:

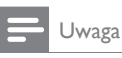

- Jeśli sygnał dźwiękowy nie zostanie wykryty, telewizor automatycznie wyłącza dźwięk i nie wskazuje usterki.
- Sprawdź, czy wszystkie przewody są prawidłowo podłączone.
- Sprawdź, czy głośność nie jest ustawiona na 0.
- Sprawdź, czy dźwięk nie jest wyciszony.

#### Widać obraz, ale jakość dźwięku jest słaba:

• Sprawdź, czy ustawienia dźwięku są prawidłowe.

#### Widać obraz, ale dźwięk jest odtwarzany tylko przez jeden głośnik:

• Sprawdź, czy balans dźwięku jest ustawiony na środek.

## <span id="page-54-2"></span>Problemy z połączeniami HDMI

#### Występują problemy z urządzeniami HDMI:

- Należy zauważyć, że system HDCP (szerokopasmowej cyfrowej ochrony zawartości) może spowolnić czas potrzebny na wyświetlenie na ekranie telewizora sygnału z urządzenia HDMI.
- Jeśli telewizor nie rozpoznaje urządzenia HDMI, a na ekranie nie pojawia się obraz, włącz inne urządzenie, a następnie ponownie włącz poprzednie.
- W przypadku przerw w odtwarzaniu dźwięku sprawdź, czy ustawienia wyjścia z urządzenia HDMI są prawidłowe.
- Jeśli wykorzystywany jest adapter HDMI– DVI lub przewód HDMI–DVI, należy sprawdzić, czy dodatkowy przewód audio jest podłączony do **AUDIO IN** (tylko gniazdo typu mini jack).

## <span id="page-55-0"></span>Problemy z połączeniami komputerowymi

#### Obraz z komputera wyświetlany na ekranie telewizora jest niestabilny:

- Sprawdź, czy rozdzielczość i prędkość odświeżania w komputerze jest obsługiwana.
- Ustaw format obrazu telewizora jako Nieskalowany.

## <span id="page-55-1"></span>Kontakt z nami

Jeśli nie możesz rozwiązać problemu, zapoznaj się z poradnikami FAQ (najczęściej zadawane pytania) dotyczącymi tego urządzenia na stronie www.philips.com/support.

Jeśli problem nadal pozostaje nierozwiązany, skontaktuj się z krajowym centrum obsługi klienta firmy Philips podanym w Dodatku.

## **Ostrzeżenie**

• Nie próbuj naprawiać urządzenia samodzielnie. Może to spowodować poważne obrażenia, nieodwracalne uszkodzenie urządzenia oraz utratę gwarancji.

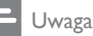

• Przed skontaktowaniem się z firmą Philips zapisz numer modelu i numer seryjny telewizora. Numery te są

wydrukowane z tyłu telewizora i na opakowaniu.

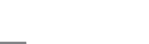

Uwaga

• W odbiorniku występuje wysokie napięcie! Przed zdjęciem obudowy wyjmij wtyczkę z gniazda sieciowego!

# <span id="page-56-0"></span>10 Indeks

## B

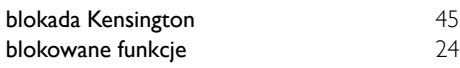

## $\overline{C}$

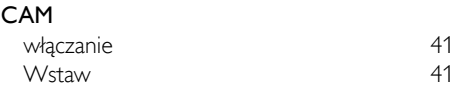

## D

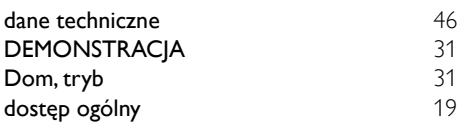

## E

## EasyLink

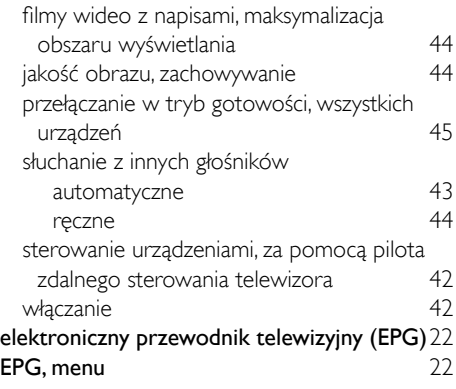

## F

format obrazu [17](#page-21-0)

## G

głośność [12](#page-16-1)

## $\overline{H}$

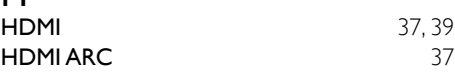

## I

instaluj

instalowanie kanałów

instalowanie kanałów (automatyczne) [33](#page-37-1)

## J

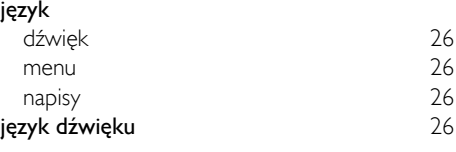

## K

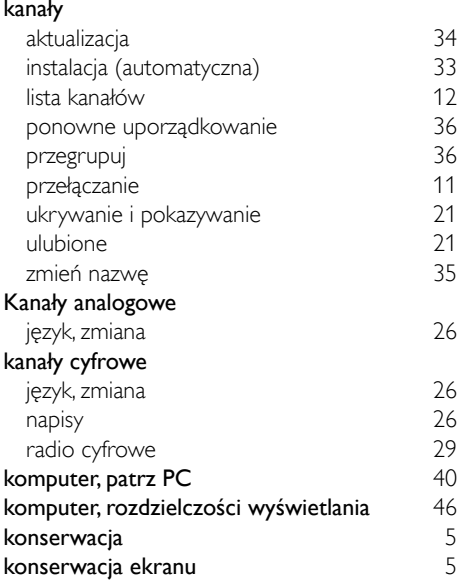

## L

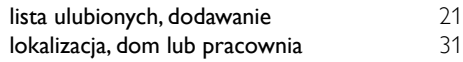

## Ł

Łącze Pixel Plus [44](#page-48-0)

## $\overline{M}$

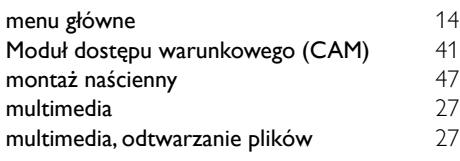

## N

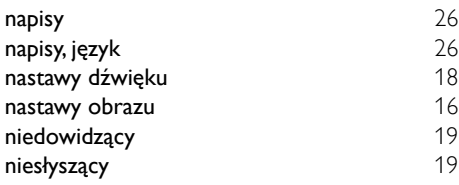

## $\overline{\overline{O}}$

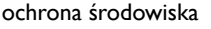

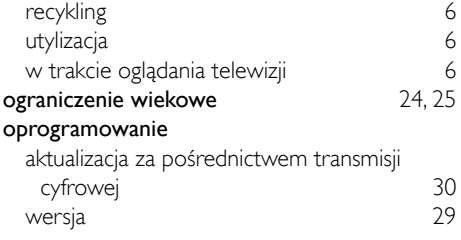

## $\overline{P}$

## pilot zdalnego sterowania

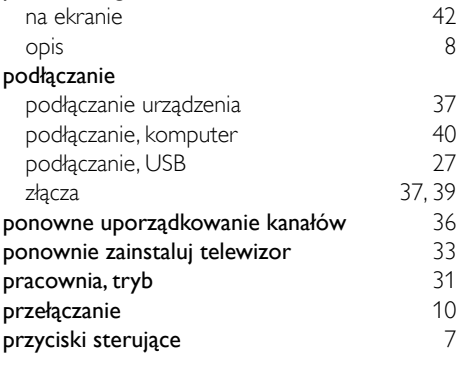

## $\overline{\mathsf{R}}$

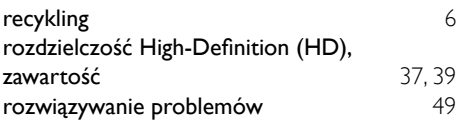

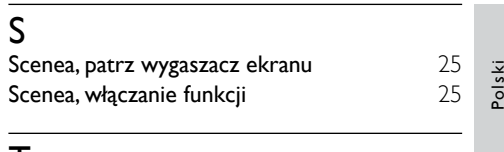

## $T_{\text{te}}$

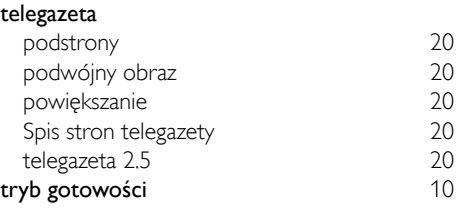

## U

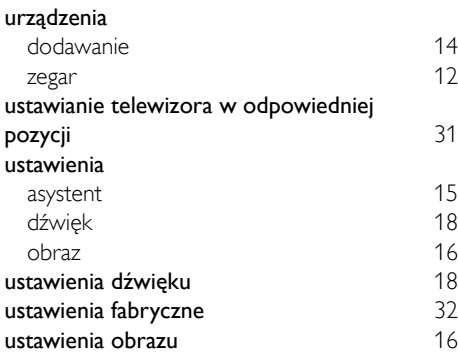

## W

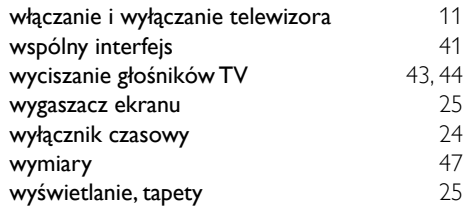

## Z

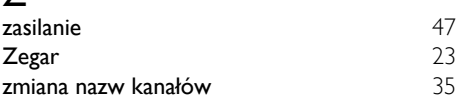

53 PL